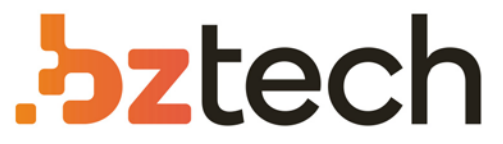

Maior portal de Automação Comercial do Brasil! Encontre o que sua empresa precisa com preços especiais, atendimento especializado, entrega rápida e pagamento facilitado.

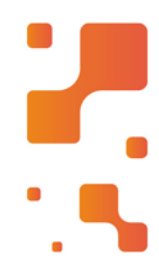

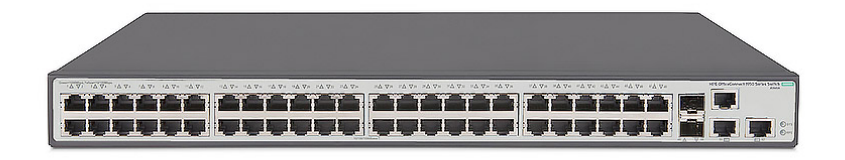

# Switch HPE OfficeConnect 1950

O Switch Aruba 1950Gerenciável é perfeito para quempossui um café, uma empresa de design ou uma startup de tecnologia, uma rede confiável e segura desempenha um papel crítico no sucesso de seus negócios.

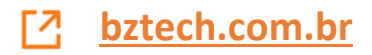

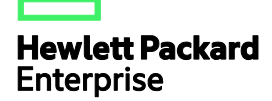

# HPE OfficeConnect 1950 12XGT 4SFP+ Switch Getting Started Guide

Part number: 5200-1204 Document version: 6W100-20160415

#### © Copyright 2016 Hewlett Packard Enterprise Development LP

The information contained herein is subject to change without notice. The only warranties for Hewlett Packard Enterprise products and services are set forth in the express warranty statements accompanying such products and services. Nothing herein should be construed as constituting an additional warranty. Hewlett Packard Enterprise shall not be liable for technical or editorial errors or omissions contained herein.

Confidential computer software. Valid license from Hewlett Packard Enterprise required for possession, use, or copying. Consistent with FAR 12.211 and 12.212, Commercial Computer Software, Computer Software Documentation, and Technical Data for Commercial Items are licensed to the U.S. Government under vendor's standard commercial license.

Links to third-party websites take you outside the Hewlett Packard Enterprise website. Hewlett Packard Enterprise has no control over and is not responsible for information outside the Hewlett Packard Enterprise website.

#### **Acknowledgments**

Intel®, Itanium®, Pentium®, Intel Inside®, and the Intel Inside logo are trademarks of Intel Corporation in the United States and other countries.

Microsoft® and Windows® are trademarks of the Microsoft group of companies.

Adobe® and Acrobat® are trademarks of Adobe Systems Incorporated.

Java and Oracle are registered trademarks of Oracle and/or its affiliates.

UNIX® is a registered trademark of The Open Group.

# Contents

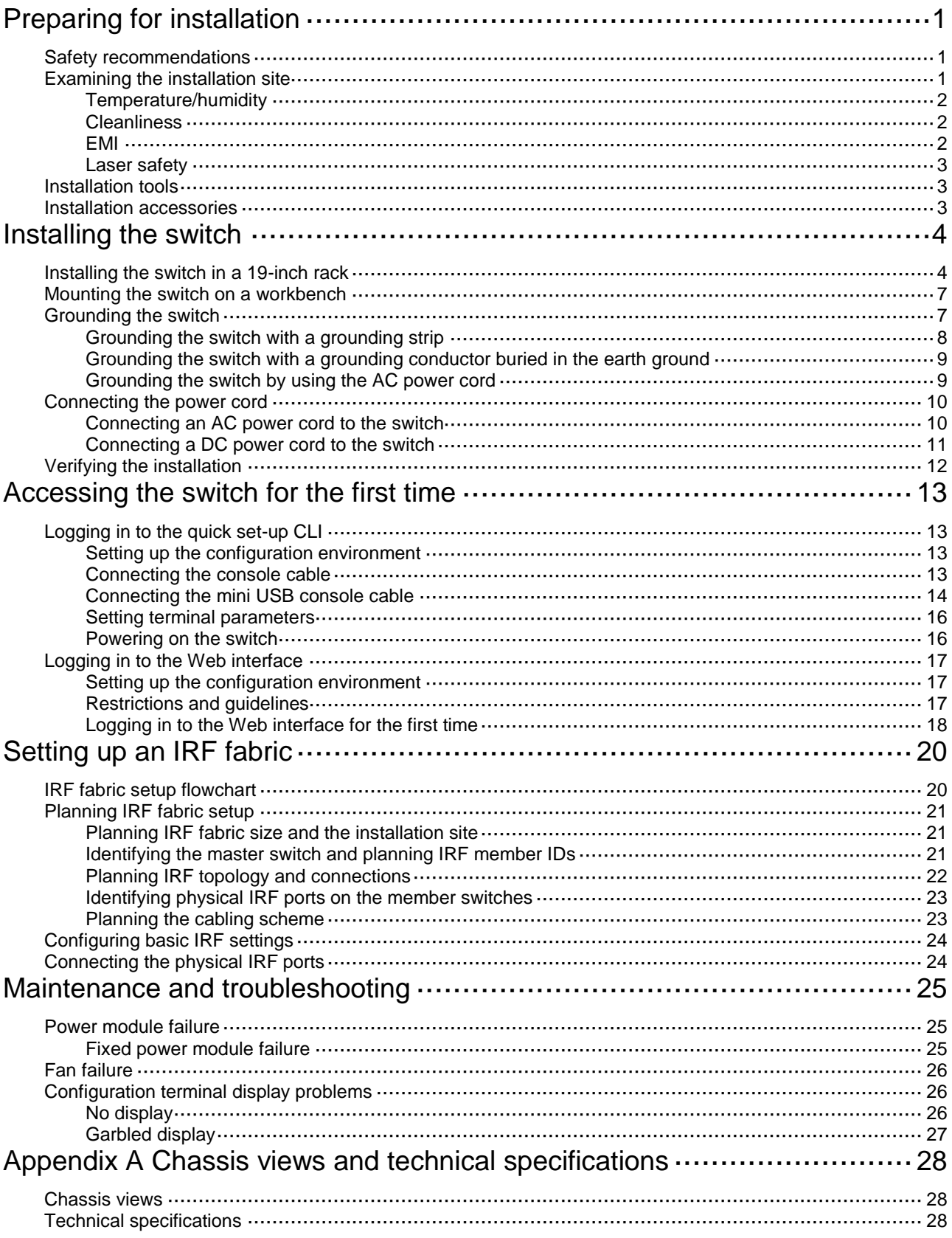

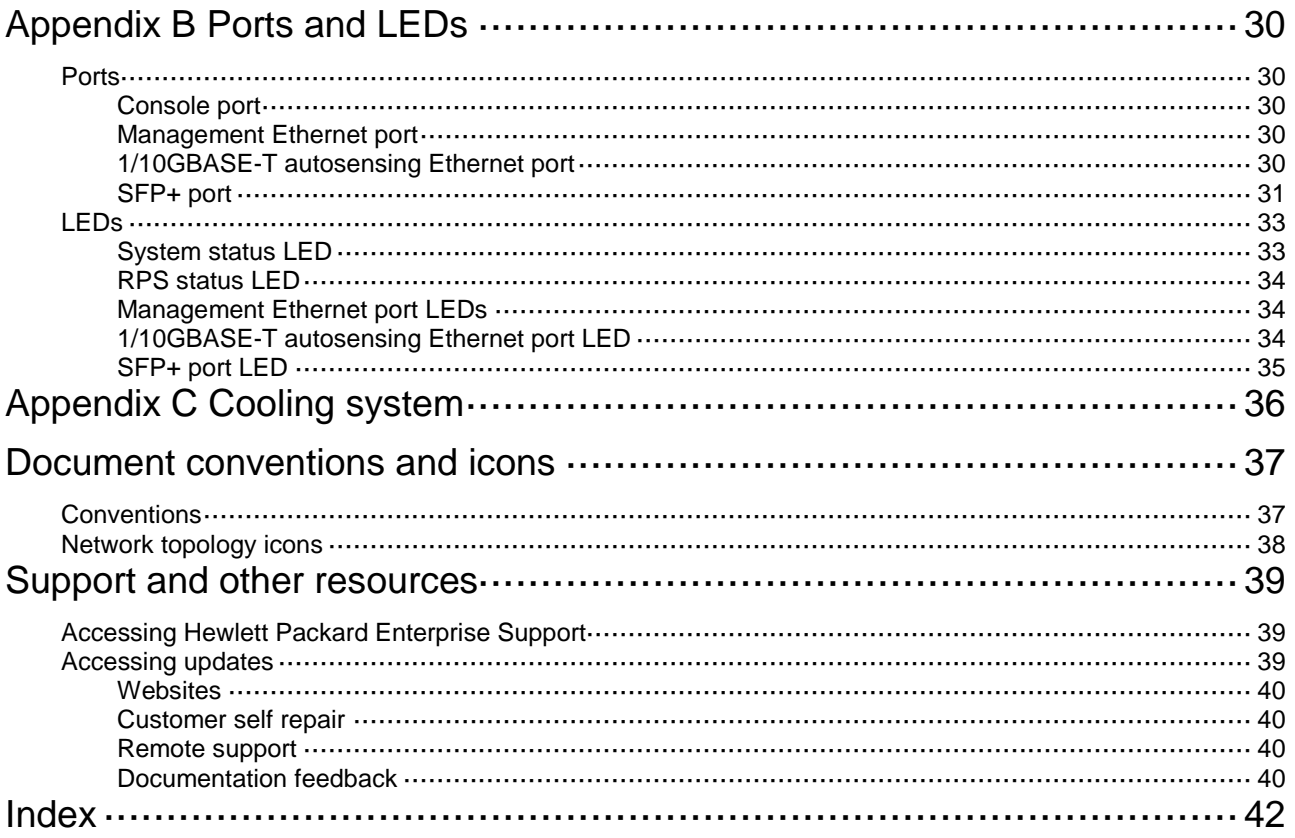

# <span id="page-5-0"></span>**Preparing for installation**

#### <span id="page-5-5"></span>**Table 1 HPE OfficeConnect 1950 12XGT 4SFP+ Switch**

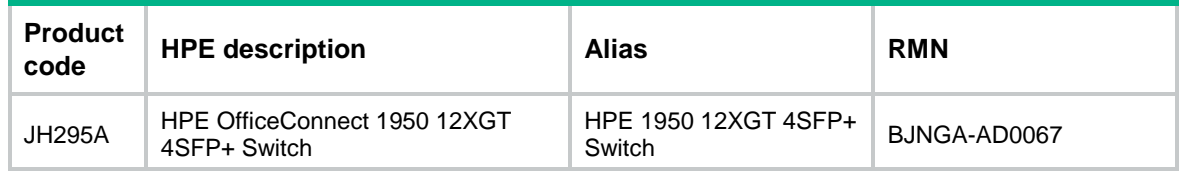

#### **IMPORTANT:**

<span id="page-5-4"></span>For regulatory identification purposes, the switch is assigned a regulatory model number (RMN). The RMN should not be confused with the marketing name HPE OfficeConnect 1950 12XGT 4SFP+ Switch, or product code.

# <span id="page-5-1"></span>Safety recommendations

To avoid any equipment damage or bodily injury caused by improper use, read the following safety recommendations before installation. Note that the recommendations do not cover every possible hazardous condition.

- Before cleaning the switch, remove all power cords from the switch. Do not clean the switch with wet cloth or liquid.
- Do not place the switch near water or in a damp environment. Prevent water or moisture from entering the switch chassis.
- Do not place the switch on an unstable case or desk. The switch might be severely damaged in case of a fall.
- Ensure good ventilation of the equipment room and keep the air inlet and outlet vents of the switch free of obstruction.
- Connect the yellow-green protection grounding cable before power-on.
- Make sure the operating voltage is in the required range.
- To avoid electrical shocks, do not open the chassis while the switch is operating.
- To avoid damage caused by improper operation, do not open the chassis even if the switch is powered off.
- <span id="page-5-3"></span>When replacing power modules, wear an ESD wrist strap to avoid damaging the units.

# <span id="page-5-2"></span>Examining the installation site

The switch must be used indoors. You can mount your switch in a rack or on a workbench, but make sure:

- Adequate clearance is reserved at the air inlet and outlet vents for ventilation.
- The rack or workbench has a good ventilation system.
- Identify the hot aisle and cold aisle at the installation site, and make sure ambient air flows into the switch from the cold aisle and exhausts to the hot aisle.
- Identify the airflow designs of neighboring devices, and prevent hot air flowing out of the neighboring device from entering the device.
- The rack is sturdy enough to support the switch and its accessories.
- The rack or workbench is reliably grounded.

<span id="page-6-6"></span>To ensure correct operation and long service life of your switch, install it in an environment that meets the requirements described in the following subsections.

### <span id="page-6-0"></span>Temperature/humidity

Maintain temperature and humidity in the equipment room as described in ["Appendix A Chassis](#page-32-0)  [views and technical specifications.](#page-32-0)"

- Lasting high relative humidity can cause poor insulation, electricity leakage, mechanical property change of materials, and metal corrosion.
- Lasting low relative humidity can cause washer contraction and ESD and bring problems including loose captive screws and circuit failure.
- High temperature can accelerate the aging of insulation materials and significantly lower the reliability and lifespan of the switch.

<span id="page-6-4"></span>For the temperature and humidity requirements of different switch models, see ["Technical](#page-32-2)  [specifications.](#page-32-2)

### <span id="page-6-1"></span>**Cleanliness**

Dust buildup on the chassis might result in electrostatic adsorption, which causes poor contact of metal components and contact points, especially when indoor relative humidity is low. In the worst case, electrostatic adsorption can cause communication failure.

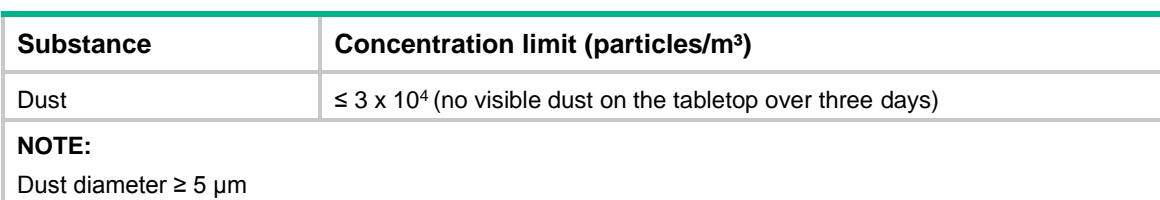

#### **Table 2 Dust concentration limit in the equipment room**

The equipment room must also meet strict limits on salts, acids, and sulfides to eliminate corrosion and premature aging of components, as shown in [Table 3.](#page-6-3)

#### <span id="page-6-3"></span>**Table 3 Harmful gas limits in the equipment room**

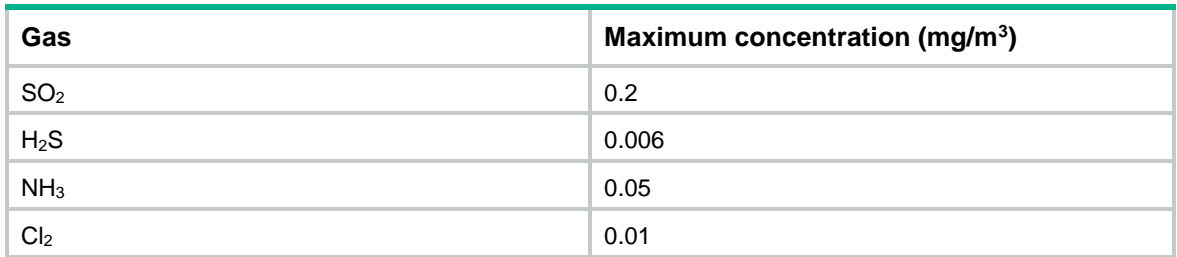

### <span id="page-6-5"></span><span id="page-6-2"></span>EMI

All electromagnetic interference (EMI) sources, from outside or inside of the switch and application system, adversely affect the switch in the following ways:

- A conduction pattern of capacitance coupling.
- Inductance coupling.
- Electromagnetic wave radiation.
- Common impedance (including the grounding system) coupling.

To prevent EMI, perform the following tasks:

- If AC power is used, use a single-phase three-wire power receptacle with protection earth (PE) to filter interference from the power grid.
- Keep the switch far away from radio transmitting stations, radar stations, and high-frequency devices.
- <span id="page-7-4"></span>Use electromagnetic shielding, for example, shielded interface cables, when necessary.

### <span id="page-7-0"></span>Laser safety

#### **WARNING!**

<span id="page-7-5"></span>The switch is Class 1 laser device. Do not stare into any fiber port when the switch has power. The laser light emitted from the optical fiber might hurt your eyes.

## <span id="page-7-1"></span>Installation tools

The following installation tools are user supplied:

- Flat-blade screwdriver.
- Phillips screwdriver.
- <span id="page-7-3"></span>• ESD wrist strap.

## <span id="page-7-2"></span>Installation accessories

#### **Table 4 Installation accessories**

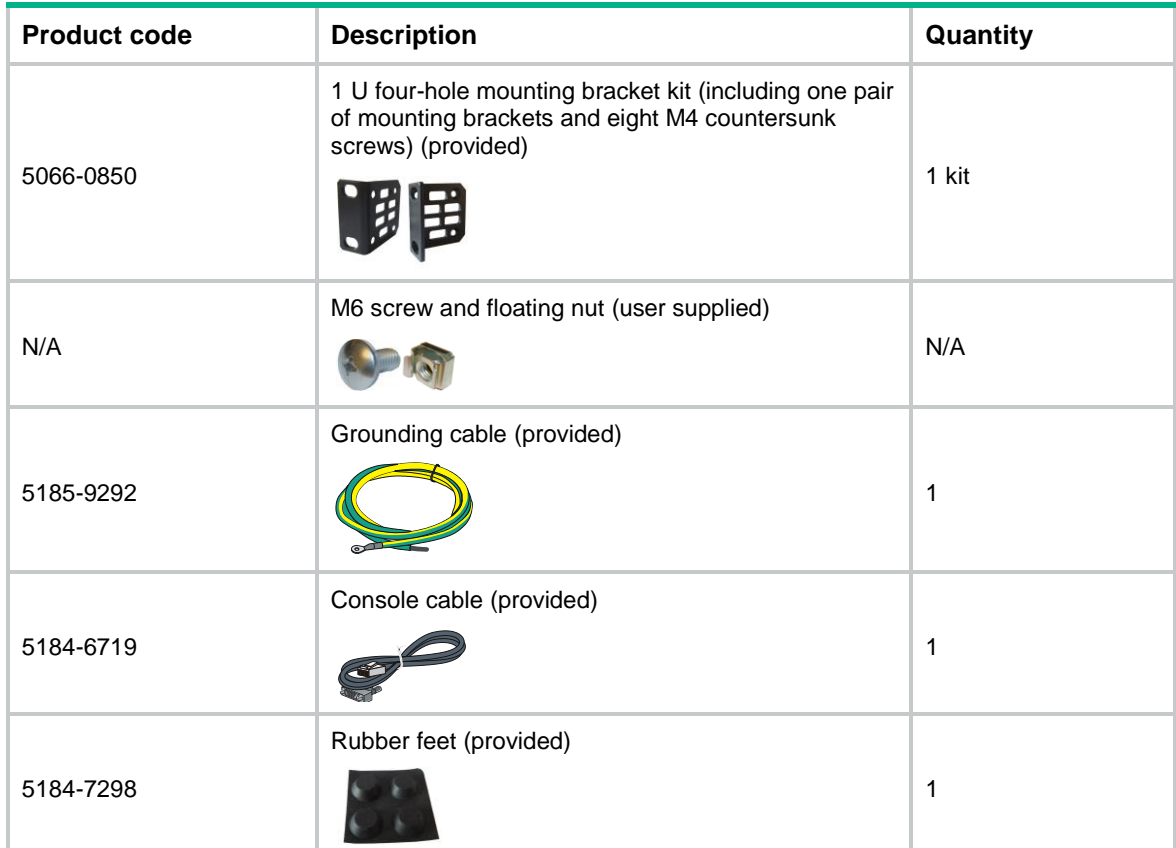

# <span id="page-8-0"></span>**Installing the switch**

#### <span id="page-8-3"></span>**CAUTION:**

Keep the tamper-proof seal on a mounting screw on the chassis cover intact, and if you want to open the chassis, contact Hewlett Packard Enterprise for permission. Otherwise, Hewlett Packard Enterprise shall not be liable for any consequence.

#### **Figure 1 Hardware installation flow**

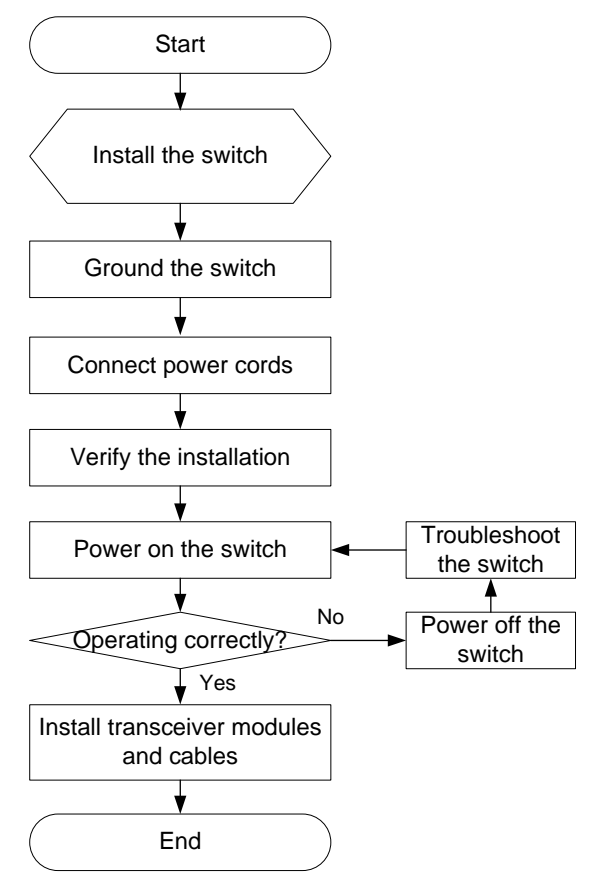

# <span id="page-8-1"></span>Installing the switch in a 19-inch rack

<span id="page-8-2"></span>Use the front mounting brackets to install the switch in a rack.

#### **Figure 2 Front mounting bracket**

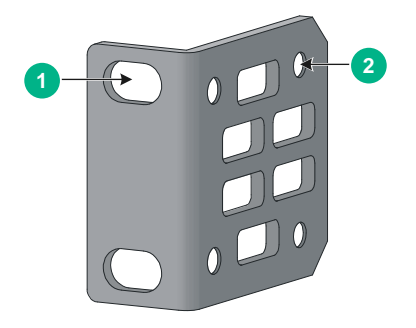

(1) Hole for attaching the bracket to a rack (2) Hole for attaching the bracket to the switch chassis

#### **NOTE:**

If a rack shelf is available, you can put the switch on the rack shelf, slide the switch to an appropriate location, and attach the switch to the rack by using the mounting brackets.

This task requires two people.

To install the switch in a 19-inch rack by using the front mounting brackets:

- **1.** Identify the mounting positions.
- **2.** Wear an ESD wrist strap and make sure it makes good skin contact and is reliably grounded.
- **3.** Attach the front mounting brackets to the chassis:
	- **a.** Unpack the front mounting brackets and the M4 screws (provided with the switch) for attaching the brackets to the switch chassis.
	- **b.** Align the round holes in the wide flange of one front mounting bracket with the screw holes in the chassis.

You can install the front mounting bracket on the port side or power module side of the switch.

- **c.** Use M4 screws to attach the mounting bracket to the chassis.
- **d.** Repeat the proceeding two steps to attach the other mounting bracket to the chassis.

#### **Figure 3 Attaching the front mounting bracket to the port side**

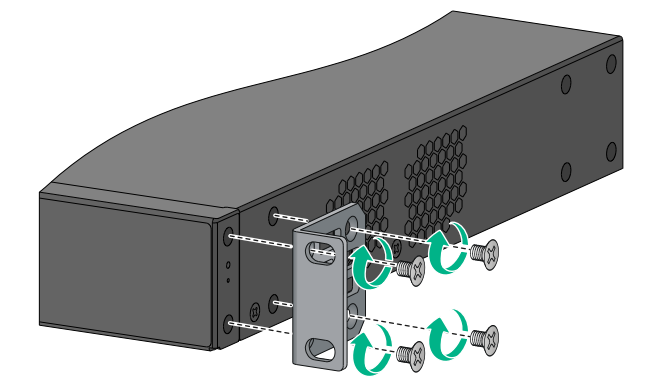

**Figure 4 Attaching the front mounting bracket to the power module side**

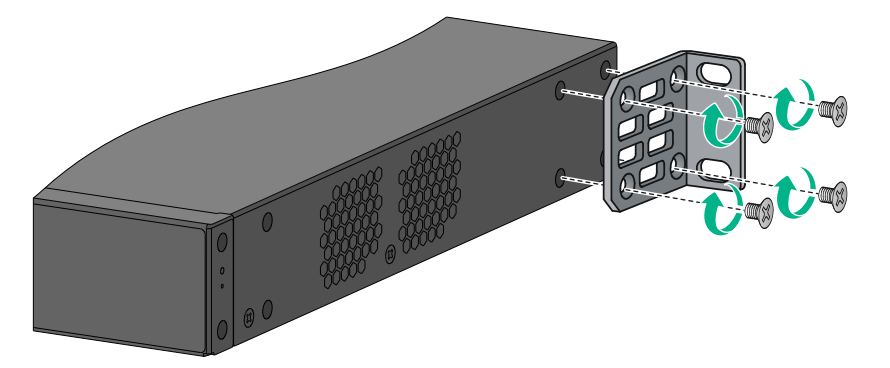

- **4.** Mount the chassis in the rack:
	- **a.** One person supports the chassis bottom with one hand, holds the front part of the chassis with the other hand, and pushes the chassis into the rack gently
	- **b.** The other person uses M6 screws and cage nuts (user supplied) to attach the switch to the rack.

#### **Figure 5 Mounting the switch in the rack (front mounting brackets at the port side)**

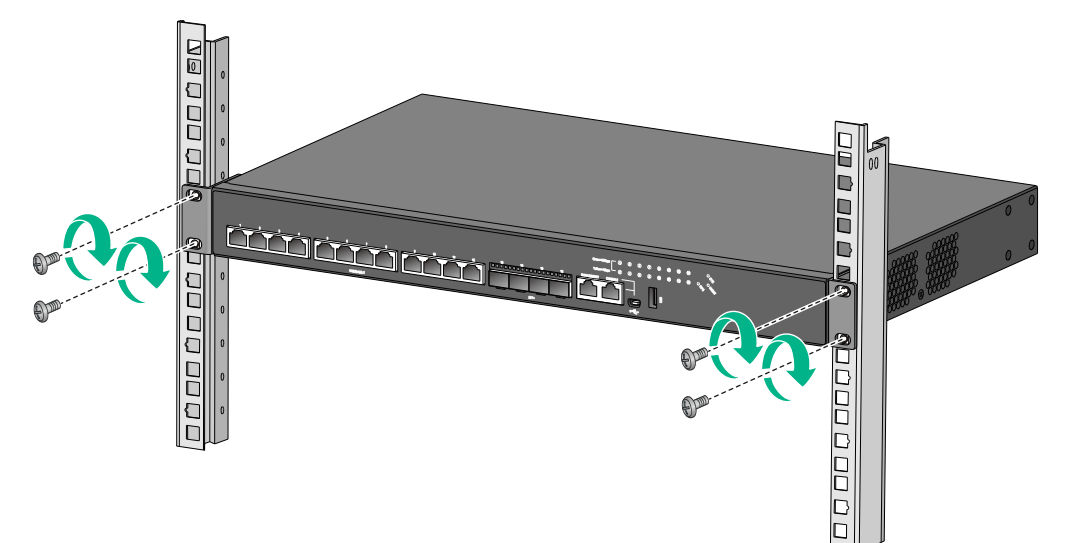

**Figure 6 Mounting the switch in the rack (front mounting brackets at the power module side)**

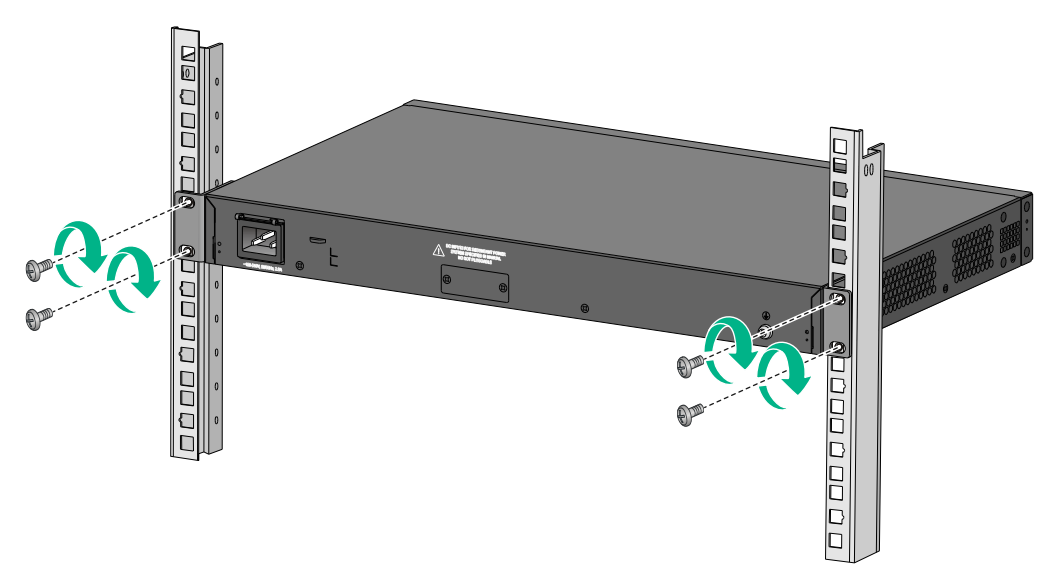

# <span id="page-11-0"></span>Mounting the switch on a workbench

#### <span id="page-11-3"></span>**IMPORTANT:**

- Ensure good ventilation and 10 cm (3.9 in) of clearance around the chassis for heat dissipation.
- Avoid placing heavy objects on the switch.

To mount the switch on a workbench:

- **1.** Verify that the workbench is sturdy and reliably grounded.
- **2.** Place the switch with bottom up, and clean the round holes in the chassis bottom with dry cloth.
- **3.** Attach the rubber feet to the four round holes in the chassis bottom.
- <span id="page-11-2"></span>**4.** Place the switch with upside up on the workbench.

## <span id="page-11-1"></span>Grounding the switch

#### **WARNING!**

Correctly connecting the switch grounding cable is crucial to lightning protection and EMI protection.

The power input end of the switch has a noise filter, whose central ground is directly connected to the chassis to form the chassis ground (commonly known as PGND). You must securely connect this chassis ground to the earth so the faradism and leakage electricity can be safely released to the earth to minimize EMI susceptibility of the switch.

You can ground the switch in one of the following ways, depending on the grounding conditions available at the installation site:

- [Grounding the switch with a grounding strip](#page-12-0)
- [Grounding the switch with a grounding conductor buried in the earth ground](#page-13-0)
- [Grounding the switch by using the AC power cord](#page-13-1)

#### **NOTE:**

<span id="page-12-1"></span>The power and grounding terminals in this section are for illustration only.

## <span id="page-12-0"></span>Grounding the switch with a grounding strip

#### **WARNING!**

Connect the grounding cable to the grounding system in the equipment room. Do not connect it to a fire main or lightning rod.

If a grounding strip is available at the installation site, connect the grounding cable to the grounding strip.

#### **Connecting the grounding cable to the chassis**

- **1.** Remove the grounding screw from the rear panel of the switch chassis.
- **2.** Use the grounding screw to attach the ring terminal of the grounding cable to the grounding screw hole.

#### <span id="page-12-2"></span>**Figure 7 Connecting the grounding cable to the chassis**

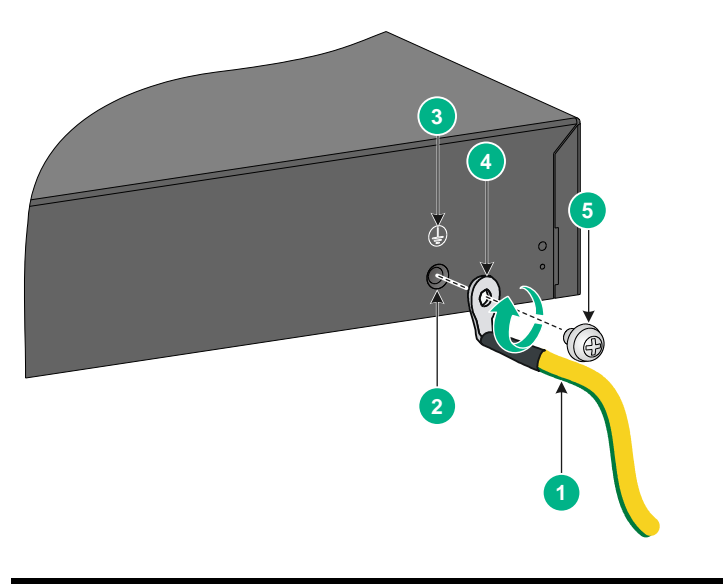

<span id="page-12-3"></span>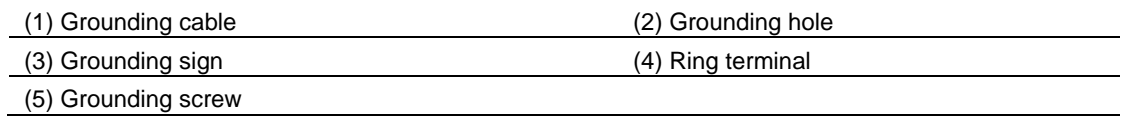

**3.** Verify that the grounding cable has been securely connected to the rear grounding point.

#### **Connecting the grounding cable to a grounding strip**

- **1.** Cut the grounding cable to a length required for connecting to the grounding strip.
- **2.** Use a wire stripper to strip 20 mm (0.79 in) of insulation off the end of the grounding cable. Then use needle-nose pliers to bend the bare metal part to the shape as shown in [Figure 8.](#page-13-2) Make sure the bended part can securely attached to the grounding post on the grounding strip.
- **3.** Attach the bended part of the grounding cable to the grounding post and use the hex nut to fasten the bended part to the post.

**Figure 8 Connecting the grounding cable to the grounding strip**

<span id="page-13-2"></span>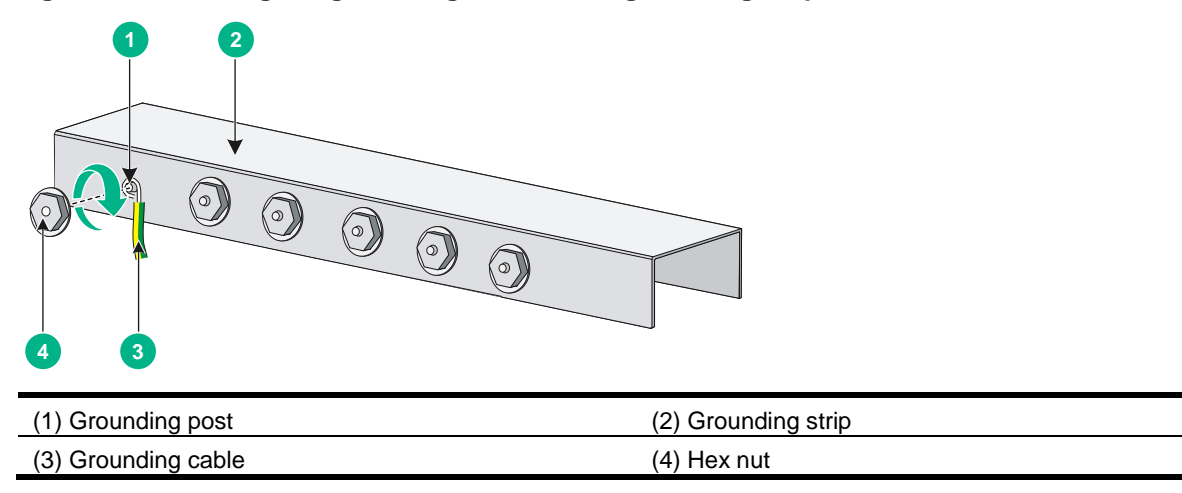

### <span id="page-13-0"></span>Grounding the switch with a grounding conductor buried in the earth ground

<span id="page-13-4"></span>If the installation site has no grounding strips, but earth ground is available, hammer a 0.5 m (1.64 ft) or longer angle iron or steel tube into the earth ground to serve as a grounding conductor.

The dimensions of the angle iron must be a minimum of  $50 \times 50 \times 5$  mm ( $1.97 \times 1.97 \times 0.20$  in). The steel tube must be zinc-coated and its wall thickness must be a minimum of 3.5 mm (0.14 in).

Weld the yellow-green grounding cable to the angel iron or steel tube and treat the joint for corrosion protection.

#### **Figure 9 Grounding the switch by burying the grounding conductor into the earth ground**

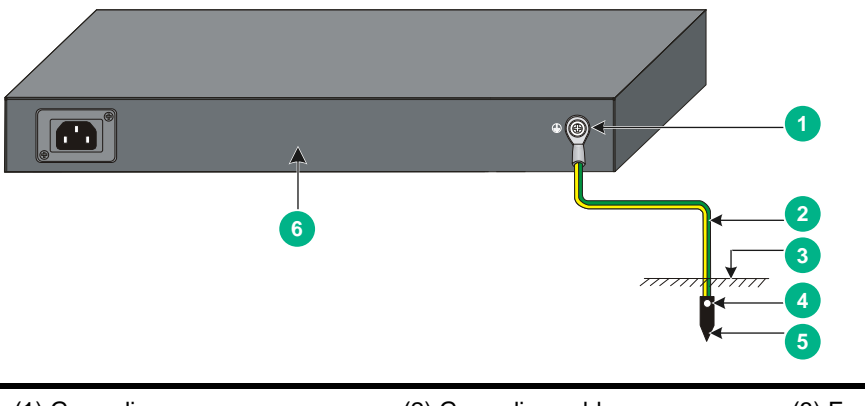

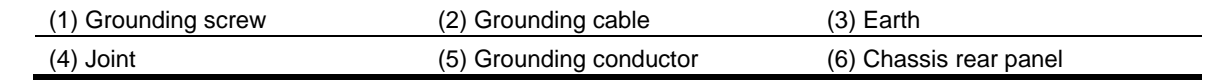

### <span id="page-13-1"></span>Grounding the switch by using the AC power cord

<span id="page-13-3"></span>If the installation site has no grounding strips or earth ground, you ground an AC-powered switch through the PE wire of the power cord. Make sure of the following information:

- The power cord has a PE terminal.
- The ground contact in the power outlet is securely connected to the ground in the power distribution room or on the AC transformer side.
- The power cord is securely connected to the power outlet.

#### **Figure 10 Grounding the switch by using the AC power cord**

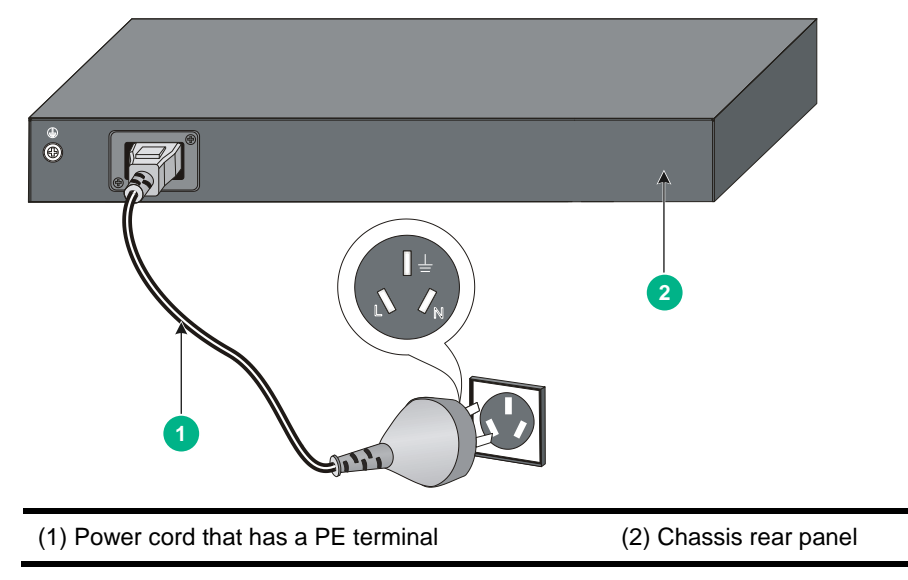

#### **NOTE:**

- If the ground contact in the power outlet is not connected to the ground, report the problem and reconstruct the grounding system.
- <span id="page-14-3"></span> As a best practice to guarantee the grounding effect, ground the switch by connecting the grounding cable provided with the switch to the grounding strip in the equipment room.

# <span id="page-14-0"></span>Connecting the power cord

#### **CAUTION:**

Provide a circuit breaker for each power module and make sure the circuit breaker is off before installation.

#### **Table 5 Power cord connection procedures at a glance**

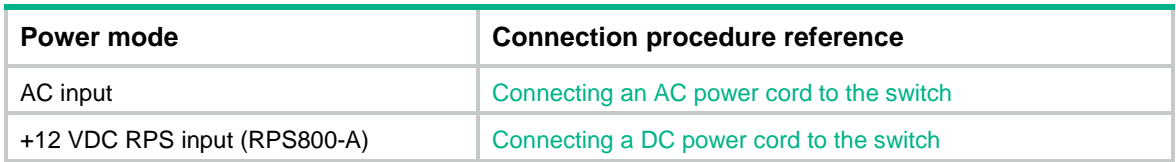

### <span id="page-14-1"></span>Connecting an AC power cord to the switch

- <span id="page-14-2"></span>**1.** Wear an ESD wrist strap and make sure it makes good skin contact and is reliably grounded.
- **2.** Connect one end of the AC power cord to the AC-input power receptacle on the switch.
- **3.** Insert the cable tie through the cable bridge.
- **4.** Use the cable tie to secure the AC power cord to the cable bridge.
- **5.** Connect the other end of the power cord to the AC power outlet.

**Figure 11 Connecting an AC power cord to the switch (1)**

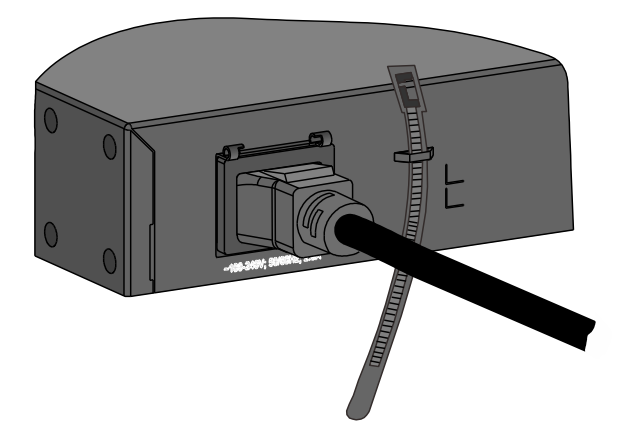

**Figure 12 Connecting an AC power cord to the switch (2)**

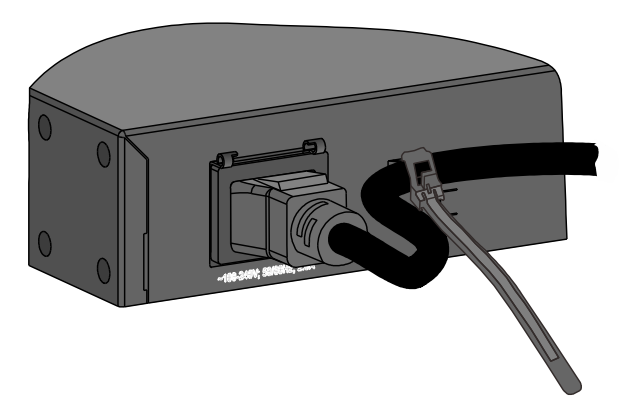

### <span id="page-15-0"></span>Connecting a DC power cord to the switch

#### <span id="page-15-1"></span>**WARNING!**

RPS power cords are required if the RPS power source is used.

To connect a DC power cord to the switch:

- **1.** Wear an ESD wrist strap and make sure it makes good skin contact and is reliably grounded.
- **2.** Remove the filler panel from the DC receptacle as shown in [Figure 13.](#page-16-1) Install the filler panel if no power cord is to be connected to the receptacle.
- **3.** Correctly orient the plug at one end of the cable with the power receptacle on the power module, and insert the plug into the power receptacle. See callout 1 in [Figure 14.](#page-16-2) If you cannot insert the plug into the receptacle, re-orient the plug rather than use excessive force to push it in.
- **4.** Tighten the screws on the plug with a flat-blade screwdriver to secure the plug in the power receptacle. See callout 2 in [Figure 14.](#page-16-2)
- **5.** Connect the other end of the power cord to an external RPS power source.

<span id="page-16-1"></span>**Figure 13 Connecting a DC power cord to the switch (1)**

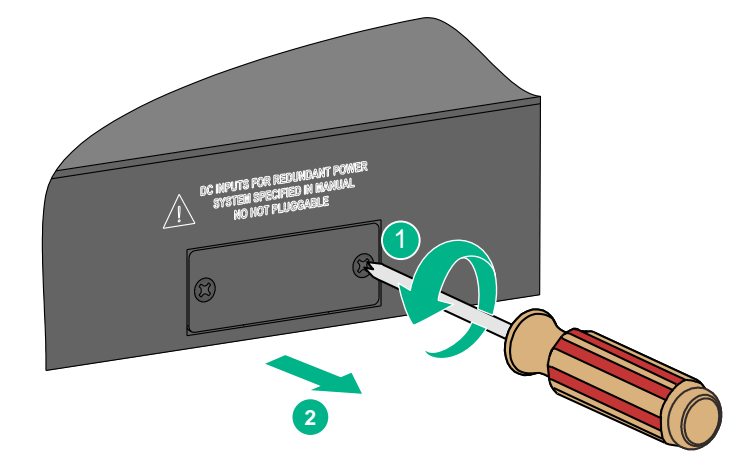

**Figure 14 Connecting a DC power cord to the switch (2)**

<span id="page-16-2"></span>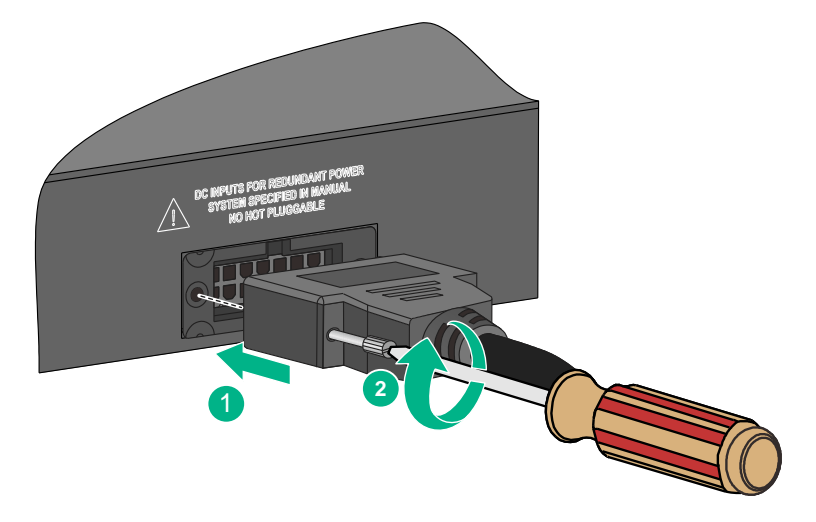

# <span id="page-16-0"></span>Verifying the installation

<span id="page-16-3"></span>After you complete the installation, verify the following information:

- There is enough space for heat dissipation around the switch, and the rack or workbench is stable.
- The grounding cable is securely connected.
- The correct power source is used.
- The power cords are correctly connected.
- All the interface cables are cabled indoors. If any cable is routed outdoors, verify that the socket strip with lightning protection and lightning arresters for network ports have been correctly connected.

# <span id="page-17-0"></span>**Accessing the switch for the first time**

<span id="page-17-4"></span>You can use one of the following default methods to access the switch:

- [Logging in to the quick set-up CLI—](#page-17-1)For quick set-up of key device configuration.
- <span id="page-17-7"></span>[Logging in to the Web](#page-21-0) interface—For detailed device configuration.

# <span id="page-17-1"></span>Logging in to the quick set-up CLI

## <span id="page-17-2"></span>Setting up the configuration environment

<span id="page-17-6"></span>You can access the switch through the serial console port or the mini USB console port. As a best practice, use the serial port to access the switch. To access the switch through the mini USB console port, you need to prepare the mini USB console cable.

Only the mini USB console port takes effect if you connect both the serial console port and mini USB console port.

#### **Figure 15 Connecting the console port to a PC**

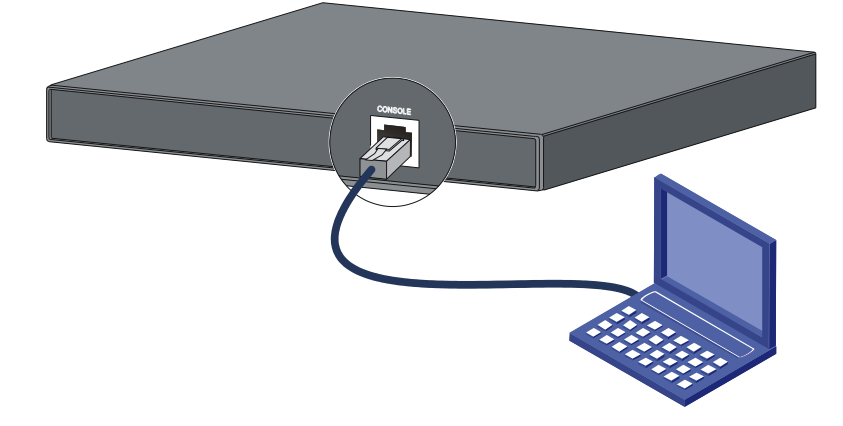

### <span id="page-17-3"></span>Connecting the console cable

<span id="page-17-5"></span>A console cable is an 8-core shielded cable, with a crimped RJ-45 connector at one end for connecting to the console port of the switch, and a DB-9 female connector at the other end for connecting to the serial port on the console terminal.

#### **Figure 16 Console cable**

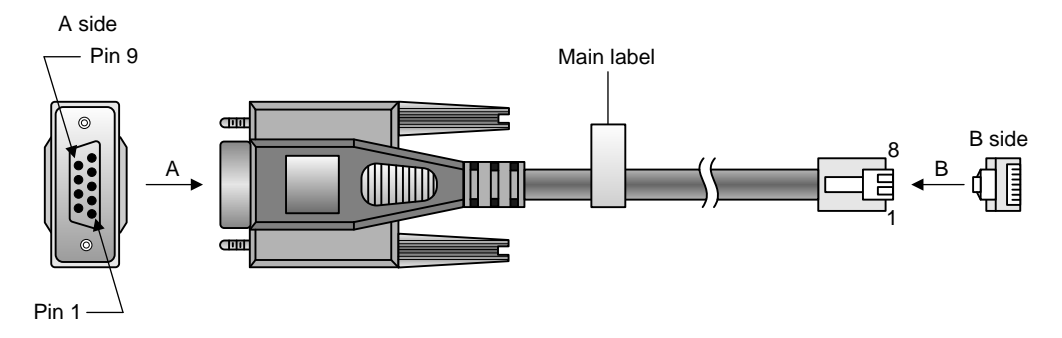

#### **Table 6 Console port signaling and pinout**

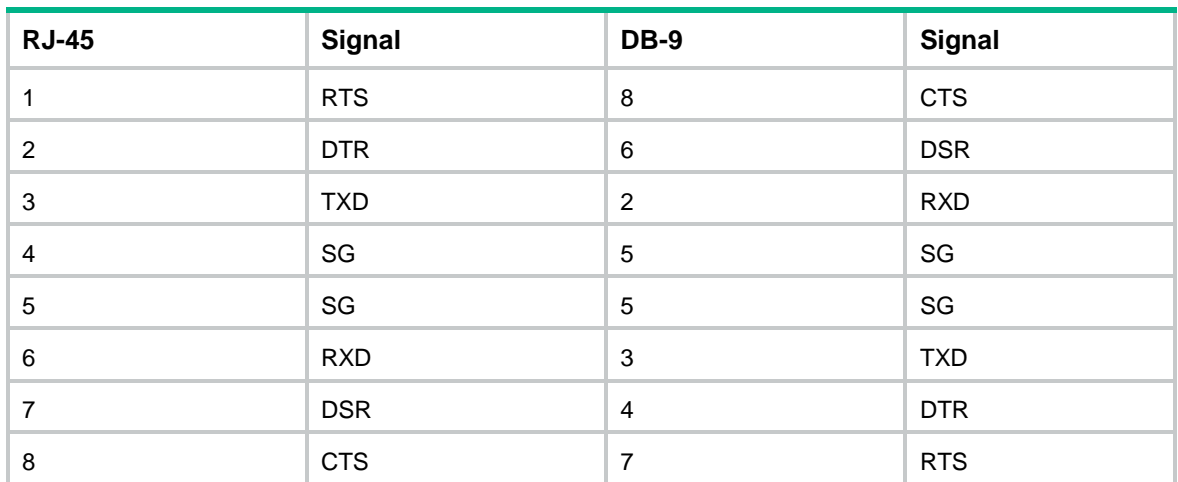

To connect a configuration terminal (for example, a PC) to the switch:

- **1.** Connect the DB-9 female connector of the console cable to the serial port of the PC.
- **2.** Connect the RJ-45 connector to the console port of the switch.

#### **NOTE:**

- Identify the mark on the console port and make sure you are connecting to the correct port.
- <span id="page-18-1"></span> The serial ports on PCs do not support hot swapping. To connect a PC to an operating switch, first connect the PC end. To disconnect a PC from an operating switch, first disconnect the switch end.

### <span id="page-18-0"></span>Connecting the mini USB console cable

A mini USB console cable has a mini USB-Type B connector at one end to connect to the mini USB console port of the switch, and a standard USB Type A connector at the other end to connect to the USB port on the PC.

To connect to the PC through the mini USB console cable:

- **1.** Connect the standard USB Type A connector to the USB port of the PC.
- **2.** Connect the mini USB Type B connector to the mini USB console port of the switch.
- **3.** Click the following link, or copy it to the address bar on the browser to log in to download page of the USB console driver, and download the driver.

http://www.exar.com/connectivity/uart-and-bridging-solutions/usb-uarts/xr21v1410

- **4.** Select a driver program according to the operating system you use:
	- XR21V1410 XR21B1411 Windows Ver1840 x86 Installer.EXE—32-bit operating system.
	- XR21V1410 XR21B1411 Windows Ver1840 x64 Installer.EXE—64-bit operating system.
- **5.** Click **Next** on the installation wizard.

#### **Figure 17 Device Driver Installation Wizard**

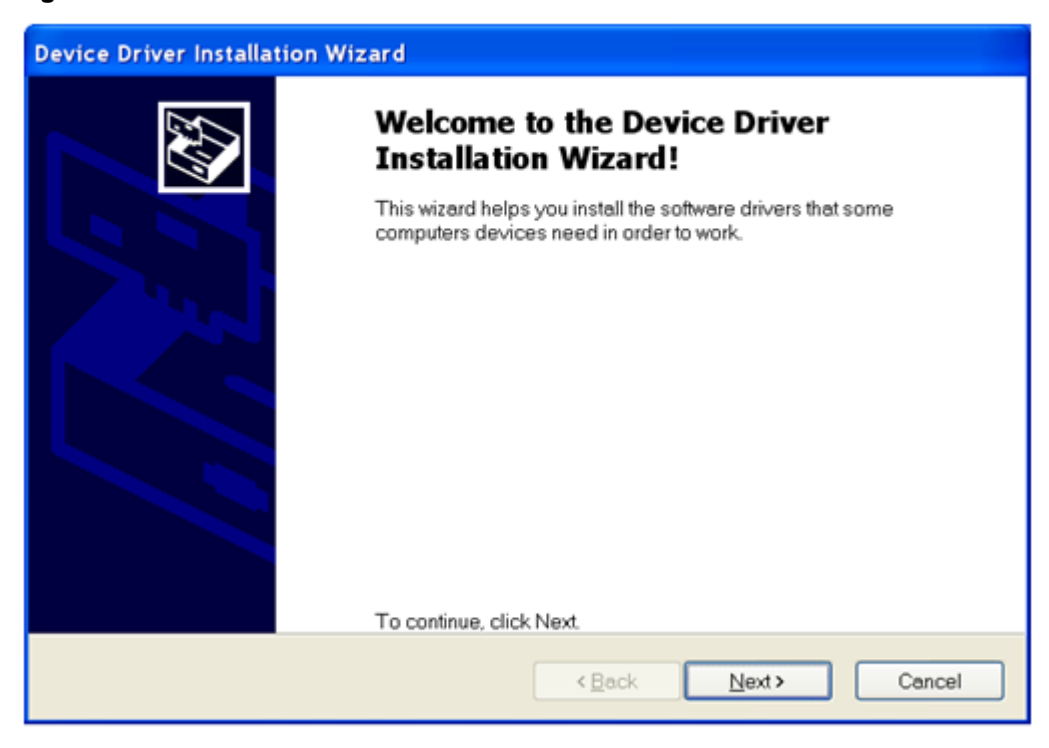

**6.** Click **Continue Anyway** if the following dialog box appears.

**Figure 18 Software Installation**

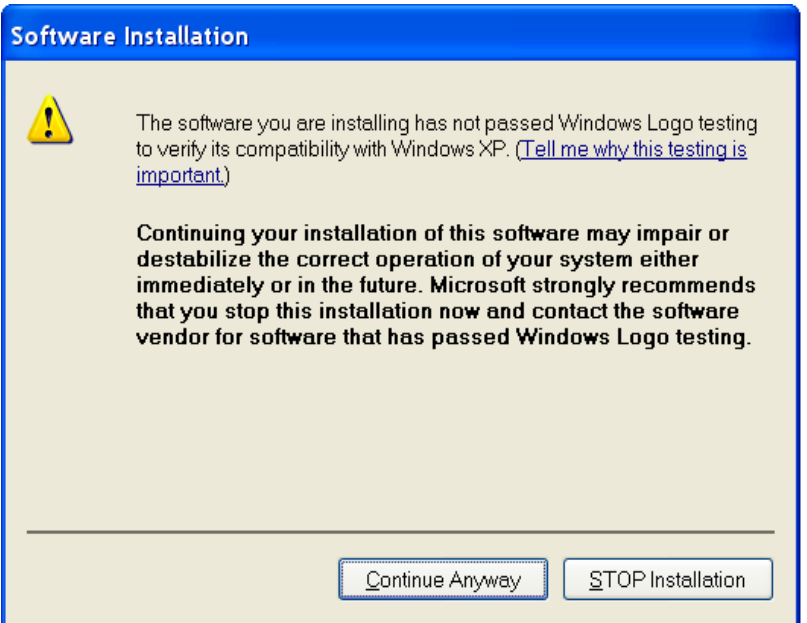

**7.** Click **Finish**.

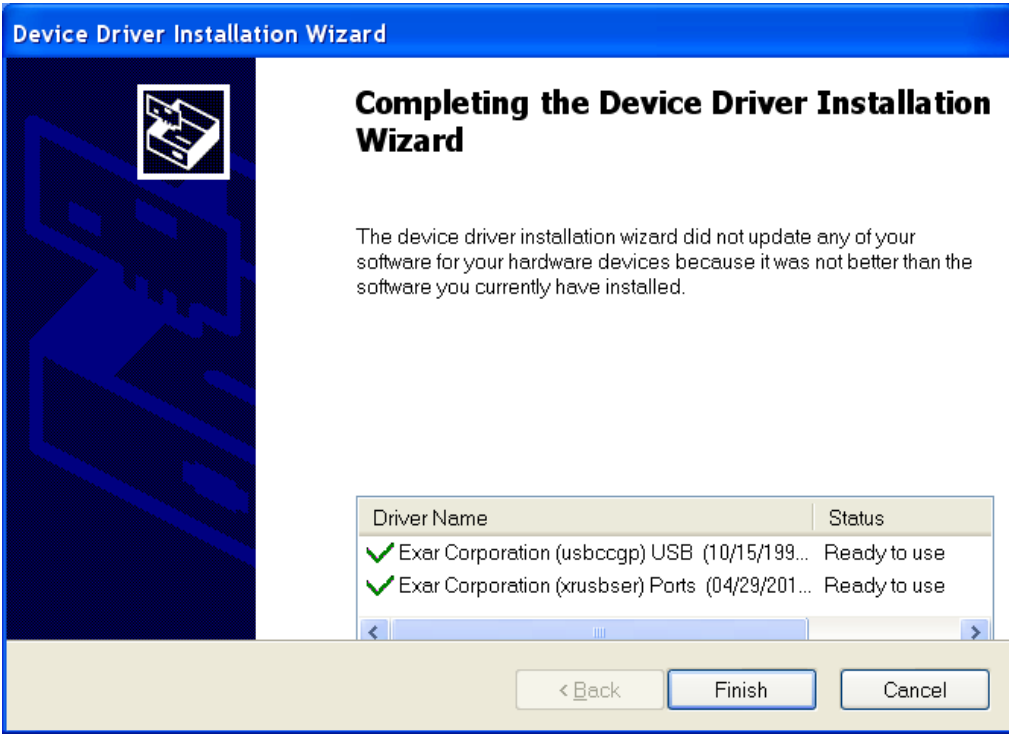

**Figure 19 Completing the device driver installation wizard**

### <span id="page-20-0"></span>Setting terminal parameters

<span id="page-20-2"></span>To configure and manage the switch through the console port, you must run a terminal emulator program, TeraTermPro or PuTTY, on your PC. You can use the emulator program to connect a network device, a Telnet site, or an SSH site. For more information about the terminal emulator programs, see the user guides for these programs.

The following are the required terminal settings:

- **Bits per second**—38400.
- **Data bits**—8.
- **Parity**—None.
- **Stop bits**—1.
- <span id="page-20-3"></span>**Flow control**—None.

### <span id="page-20-1"></span>Powering on the switch

Before powering on the switch, verify that the following conditions are met:

- The power cord is correctly connected.
- The input power voltage meets the requirement of the switch.
- The console cable is correctly connected.
- The PC has started, and its serial port settings are consistent with the console port settings on the switch.

Power on the switch. During the startup process, you can access Boot ROM menus to perform tasks such as software upgrade and file management. The Boot ROM interface and menu options differ with software versions. For more information about Boot ROM menu options, see the software-matching release notes for the device.

After the startup completes, you can access the CLI to configure the switch.

<span id="page-21-5"></span>For more information about the configuration commands and CLI, see *HPE OfficeConnect 1950 12XGT 4SFP+ Switch (JH295A) User Guide*.

# <span id="page-21-0"></span>Logging in to the Web interface

<span id="page-21-4"></span>Log in to the Web interface through HTTP or HTTPS.

### <span id="page-21-1"></span>Setting up the configuration environment

Before you log in to the Web interface, use a twisted pair cable to connect the switch to the network, or to the NIC of a PC.

### <span id="page-21-2"></span>Restrictions and guidelines

To ensure a successful login, verify that your operating system and Web browser meet the requirements, and follow the guidelines in this section.

#### **Web browser requirements**

The following Web browsers are supported:

- Internet Explorer 8 or higher.
- Google Chrome 10 or higher.
- Mozilla Firefox 4 or higher.
- Opera 11.11 or higher.
- Safari 5.1 or higher.

To access the Web interface, you must use the following browser settings:

- Accept the first-party cookies (cookies from the site you are accessing).
- To ensure correct display of webpage contents after software upgrade or downgrade, clear data cached by the browser before you log in.
- Enable active scripting or JavaScript, depending on your Web browser.
- If you are using a Microsoft Internet Explorer browser, you must enable the following security settings:
	- o Run ActiveX controls and plug-ins.
	- o Script ActiveX controls marked safe for scripting.

#### <span id="page-21-3"></span>**Default login settings**

<span id="page-21-6"></span>Use the settings in [Table 7](#page-21-3) for the first login.

#### **Table 7 Default login settings**

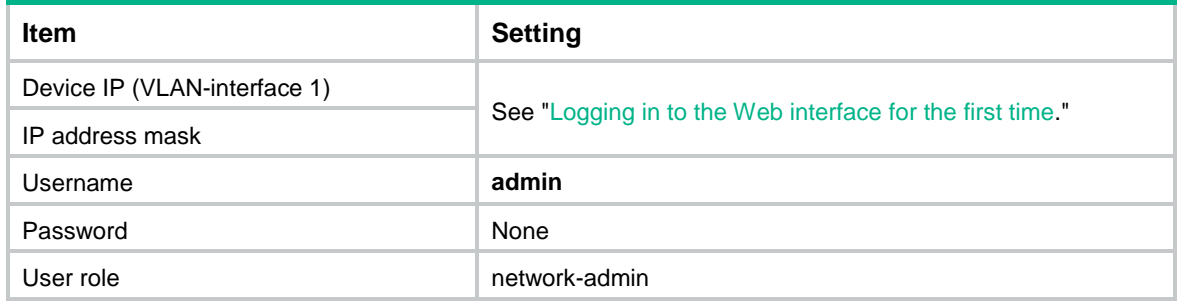

#### **NOTE:**

If the network has a DHCP server, you must use the DHCP assigned IP address to access the device. For more information, see ["Logging in to the Web interface](#page-22-0) for the first time."

#### **Concurrent login users**

<span id="page-22-2"></span><span id="page-22-1"></span>The Web interface allows a maximum of 32 concurrent users. If this limit is reached, login attempts will fail.

### <span id="page-22-0"></span>Logging in to the Web interface for the first time

#### **IMPORTANT:**

For security purposes, change the login information and assign access permissions immediately after the first successful login.

By default, HTTP and HTTPS are enabled.

To log in to the Web interface:

- **1.** Use an Ethernet cable to connect the configuration terminal to an Ethernet port on the device.
- **2.** Identify the IP address and mask of the device.
	- $\circ$  If the device is not connected to the network, or no DHCP server exists on the network, the device uses the default IP address and mask. The default mask is 255.255.0.0. The default IP address is 169.254.*xxx*.*xxx*, where *xxx*.*xxx* depends on the rightmost two bytes of the MAC address. Find the MAC address label on the device and use the following rules to determine the rightmost two bytes for the IP address:

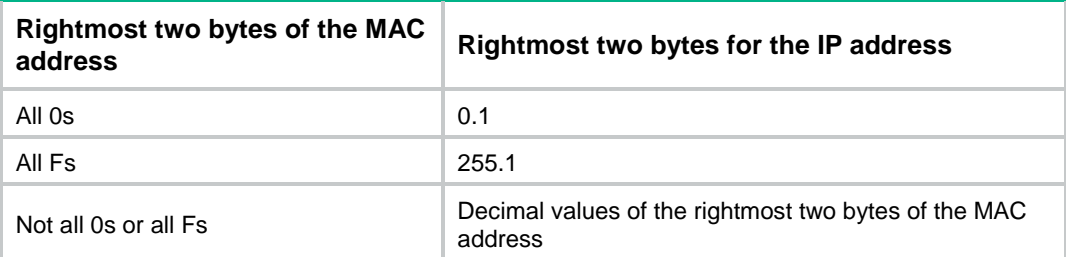

For example:

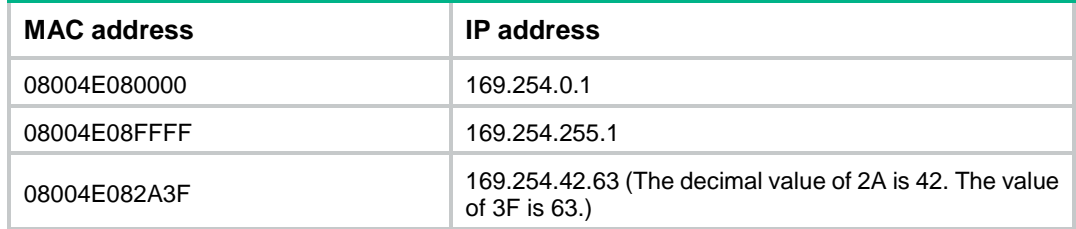

 $\circ$  If a DHCP server is available, the device obtains an IP address from the server. To identify the address, log in to the device through the console port, and then execute the **summary** command. The following is the sample output:

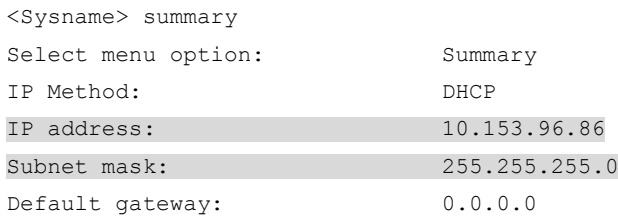

For more information about console login, see the getting started guide for the device.

- **3.** Assign the login host an IP address in the same subnet as the device.
- **4.** Open the browser and enter login information.
	- **a.** In the address bar, enter the IP address of the device.
		- **HTTP access**—Enter the address in the **http://***ip-address***:***port* or *ip-address***:***port* format.
		- **HTTPS access**—Enter **the** address in the **https://***ip-address***:***port* format.

The *ip-address* argument represents the IP address of the device. The *port* argument represents the HTTP or HTTPS service port. The default port number is 80 for HTTP and 443 for HTTPS. You do not need to enter the port number if you have not changed the service port setting.

- **b.** On the login page, enter the default username (**admin**) and the verification code. You do not need to enter a password at the first login.
- **c.** Click **Login**.
- **5.** Change the login information.

.

- To change the password of the login user (**admin** at the first login), click the **Admin** icon admin
- To add new user accounts and assign access permissions to different users, select **Device** > **Maintenance** > **Administrators**.

For more information about how to configure the device by using the Web interface, see *HPE OfficeConnect 1950 12XGT 4SFP+ Switch (JH295A) User Guide*.

# <span id="page-24-0"></span>**Setting up an IRF fabric**

<span id="page-24-3"></span><span id="page-24-2"></span>You can use IRF technology to connect and virtualize multiple switches into a large virtual switch called an "IRF fabric" for flattened network topology, and high availability, scalability, and manageability.

# <span id="page-24-1"></span>IRF fabric setup flowchart

#### **Figure 20 IRF fabric setup flowchart**

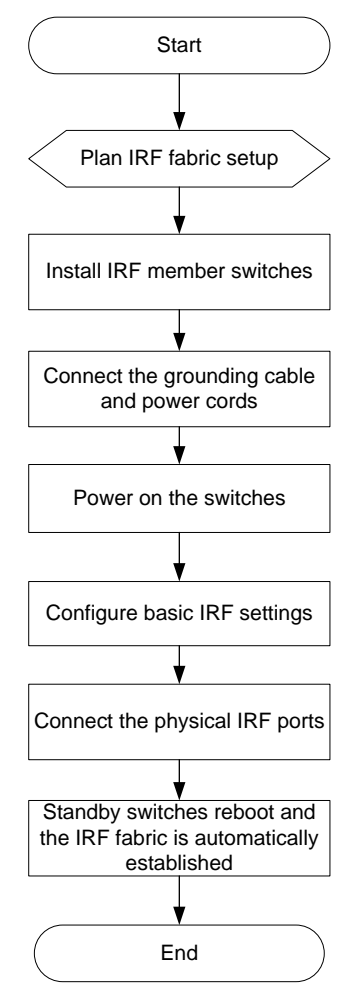

To set up an IRF fabric:

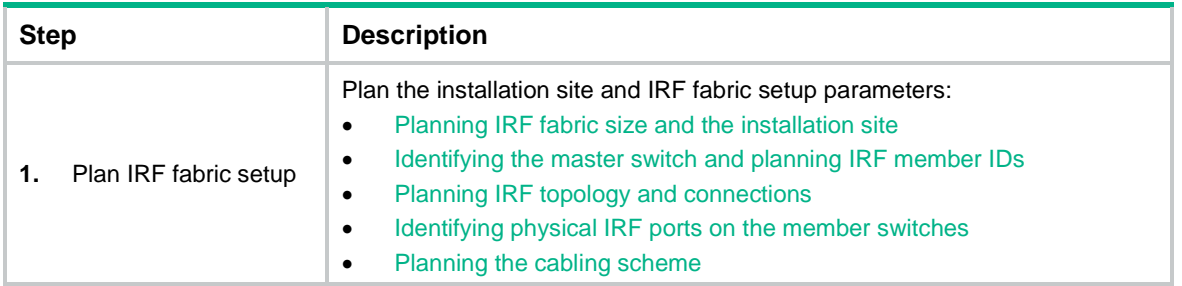

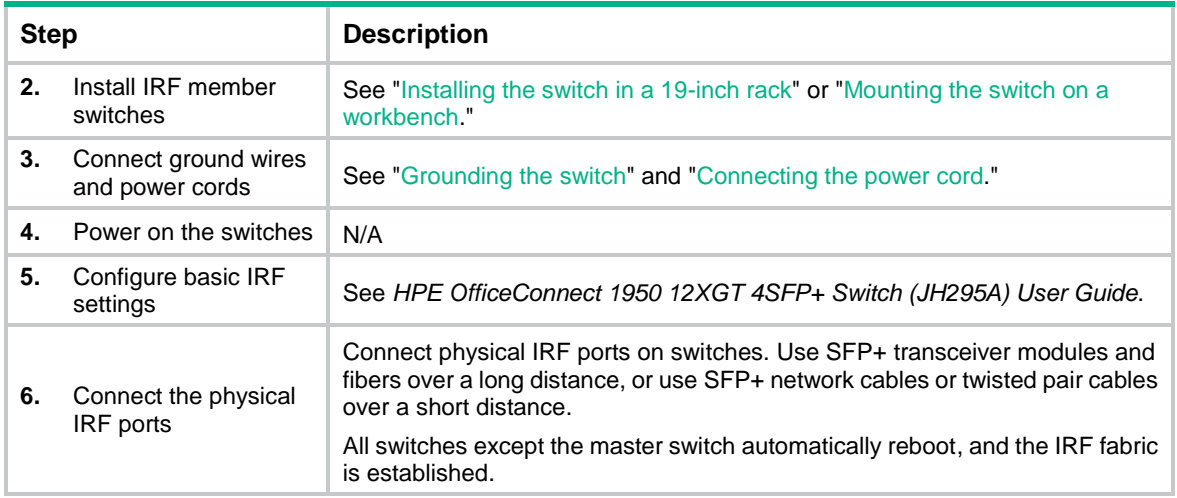

# <span id="page-25-0"></span>Planning IRF fabric setup

<span id="page-25-5"></span><span id="page-25-4"></span>This section describes issues that an IRF fabric setup plan must cover.

### <span id="page-25-1"></span>Planning IRF fabric size and the installation site

Choose switch models and identify the number of required IRF member switches, depending on the user density and upstream bandwidth requirements. The switching capacity of an IRF fabric equals the total switching capacities of all member switches.

Plan the installation site depending on your network solution, as follows:

- Place all IRF member switches in one rack for centralized high-density access.
- Distribute the IRF member switches in different racks to implement the ToR access solution for a data center.

#### **NOTE:**

<span id="page-25-3"></span>For the maximum IRF member devices supported by the switch, see the release notes that come with the switch.

### <span id="page-25-2"></span>Identifying the master switch and planning IRF member IDs

Determine which switch you want to use as the master for managing all member switches in the IRF fabric.

An IRF fabric has only one master switch. You configure and manage all member switches in the IRF fabric at the CLI of the master switch. IRF member switches automatically elect a master.

You can affect the election result by assigning a high member priority to the intended master switch. For more information about master election, see *HPE OfficeConnect 1950 12XGT 4SFP+ Switch (JH295A) User Guide*.

Prepare an IRF member ID assignment scheme. An IRF fabric uses member IDs to uniquely identify and manage its members, and you must assign each IRF member switch a unique member ID.

### <span id="page-26-0"></span>Planning IRF topology and connections

<span id="page-26-3"></span>You can create an IRF fabric in daisy chain topology or more reliable ring topology. In ring topology, the failure of one IRF link does not cause the IRF fabric to split as in daisy chain topology. Instead, the IRF fabric changes to a daisy chain topology without interrupting network services.

You connect the IRF member switches through IRF ports, the logical interfaces for the connections between IRF member switches. Each IRF member switch has two IRF ports: IRF-port 1 and IRF-port 2. To use an IRF port, you must bind a minimum of one physical port to it.

When connecting two neighboring IRF member switches, you must connect the physical ports of IRF-port 1 on one switch to the physical ports of IRF-port 2 on the other switch.

The switch can provide 10-GE IRF connections through 1/10GBASE-T Ethernet ports/SFP+ ports, and you can bind several 1/10GBASE-T Ethernet ports/SFP+ ports to an IRF port for increased bandwidth and availability.

[Figure 21](#page-26-1) and [Figure 22](#page-26-2) show the topologies of an IRF fabric made up of three switches. The IRF port connections in the two figures are for illustration only, and more connection methods are available.

<span id="page-26-1"></span>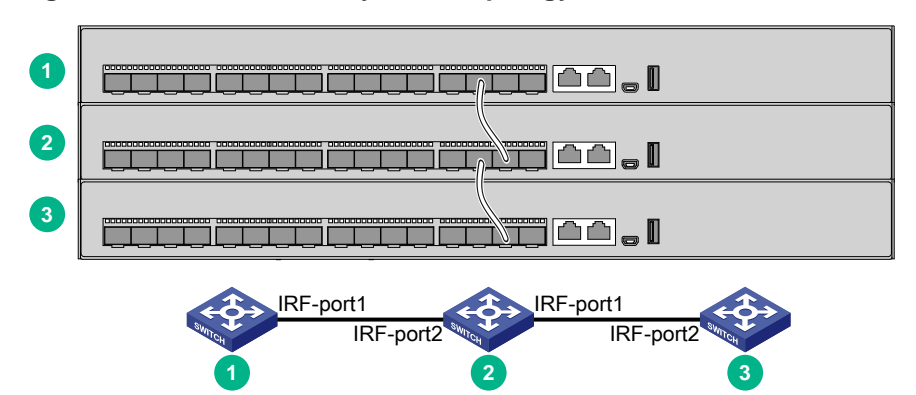

#### **Figure 21 IRF fabric in daisy chain topology**

**Figure 22 IRF fabric in ring topology**

<span id="page-26-2"></span>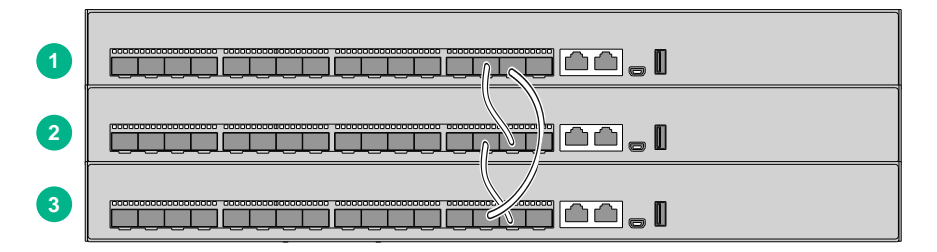

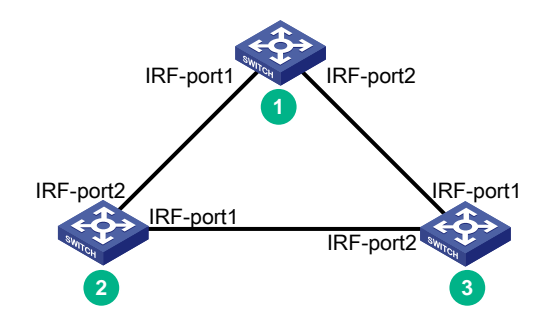

## <span id="page-27-0"></span>Identifying physical IRF ports on the member switches

<span id="page-27-6"></span>Identify the physical IRF ports on the member switches according to your topology and connection scheme.

[Table 8](#page-27-2) shows the physical ports that can be used for IRF connection and the port use restrictions.

#### <span id="page-27-2"></span>**Table 8 Physical IRF port requirements**

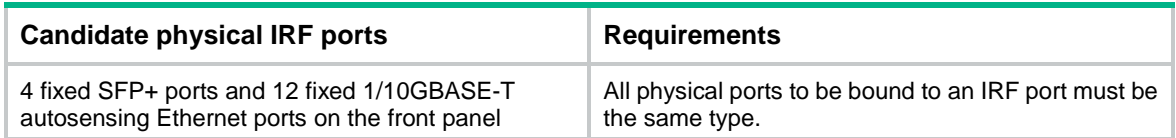

### <span id="page-27-1"></span>Planning the cabling scheme

<span id="page-27-4"></span>Use twisted pair cables, SFP+ network cables, or SFP+ transceiver modules and fibers to connect the IRF member switches. If the IRF member switches are far away from one another, choose SFP+ transceiver modules with optical fibers. If the IRF member switches are all in one equipment room, choose twisted pair cables or SFP+ network cables. For more information about SFP+ network cables and SFP+ transceiver modules, see "Appendix B [Ports and LEDs.](#page-34-0)"

The following subsections describe several recommended IRF connection schemes, and all these schemes use a ring topology.

#### **Connecting the IRF member switches in one rack**

<span id="page-27-5"></span>Use SFP+ network cables to connect the IRF member switches (9 switches in this example) in a rack as shown in [Figure 23.](#page-27-3) The switches in the ring topology (see [Figure 24\)](#page-28-2) are in the same order as connected in the rack.

<span id="page-27-3"></span>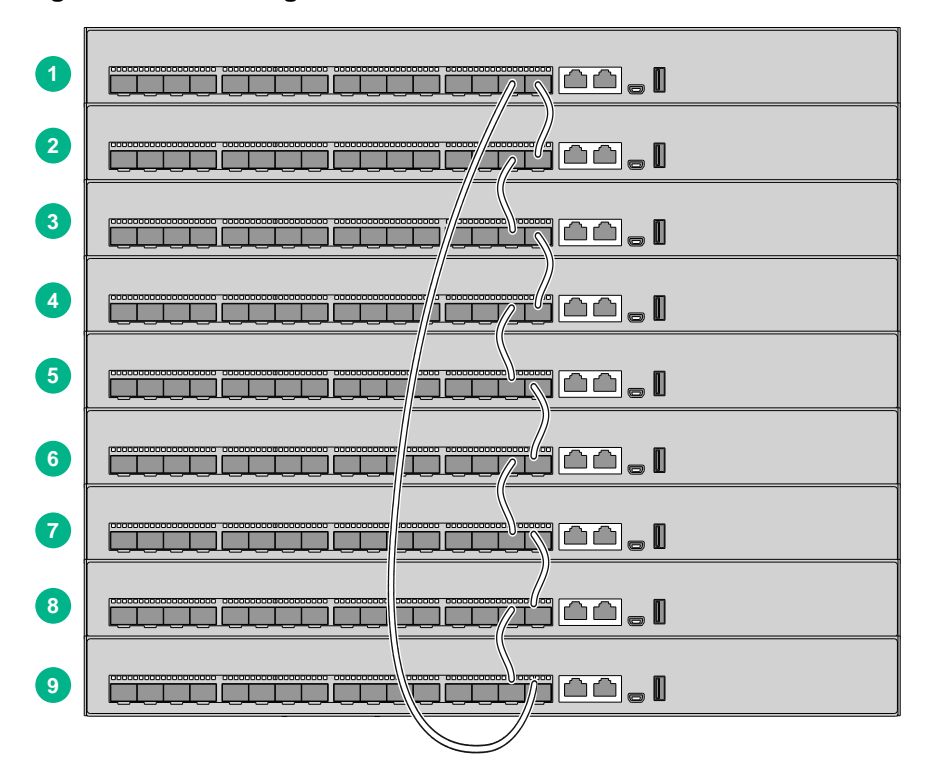

#### **Figure 23 Connecting the switches in one rack**

#### **Figure 24 IRF fabric topology**

<span id="page-28-2"></span>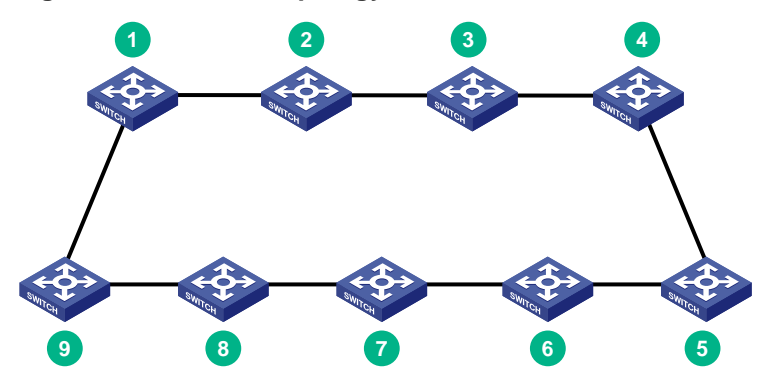

#### **Connecting the IRF member switches in a ToR solution**

<span id="page-28-5"></span>You can install IRF member switches in different racks side by side to deploy a top of rack (ToR) solution.

[Figure 25](#page-28-3) shows an example for connecting 9 top of rack IRF member switches by using SFP+ transceiver modules and optical fibers. The topology is the same as [Figure 24.](#page-28-2)

<span id="page-28-3"></span>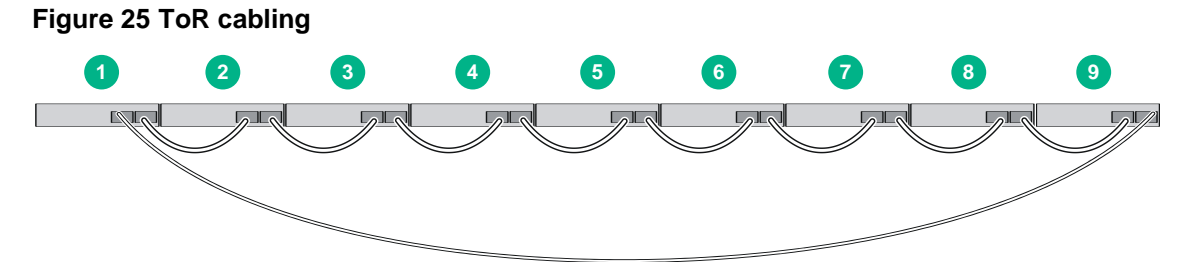

# <span id="page-28-0"></span>Configuring basic IRF settings

<span id="page-28-4"></span>After you install the IRF member switches, power on the switches, and log in to each IRF member switch (see *HPE OfficeConnect 1950 12XGT 4SFP+ Switch (JH295A) User Guide*) to configure their member IDs, member priorities, and IRF port bindings.

Follow these guidelines when you configure the switches:

- Assign the master switch higher member priority than any other switch.
- When connecting two neighboring IRF member switches, you must connect the physical ports of IRF-port 1 on one switch to the physical ports of IRF-port 2 on the other switch.

<span id="page-28-6"></span>For more information about configuring basic IRF settings, see *HPE OfficeConnect 1950 12XGT 4SFP+ Switch (JH295A) User Guide*.

# <span id="page-28-1"></span>Connecting the physical IRF ports

Use twisted pair cables, SFP+ network cables, or SFP+ transceiver modules and fibers to connect the IRF member switches as planned.

Wear an ESD wrist strap when you connect SFP+ network cables or SFP+ transceiver modules and fibers. For how to connect them, see *HPE SFP/SFP+/XFP Transceiver Modules and Network Cables Installation Guide*.

# <span id="page-29-0"></span>**Maintenance and troubleshooting**

# <span id="page-29-1"></span>Power module failure

## <span id="page-29-2"></span>Fixed power module failure

<span id="page-29-5"></span><span id="page-29-4"></span><span id="page-29-3"></span>The switch uses fixed power modules, and supports three power input modes: AC input, RPS DC input, and concurrent AC and RPS DC inputs.

Look at the system status LED and the RPS status LED of the switch to identify power system failure.

|  | <b>LED</b>                         | Mark       | <b>Status</b> | <b>Description</b>                                                                  |
|--|------------------------------------|------------|---------------|-------------------------------------------------------------------------------------|
|  | System<br>status<br><b>LED</b>     | <b>SYS</b> | Off           | The switch is powered off.                                                          |
|  | <b>RPS</b><br>status<br><b>LED</b> | <b>RPS</b> | Steady green  | The AC input is normal, and the RPS is in position or operating<br>correctly.       |
|  |                                    |            | Steady yellow | RPS power input is normal, but AC input has failed or AC input is<br>not connected. |
|  |                                    |            | Off           | No RPS is connected.                                                                |

**Table 9 Description for the power failure indication LEDs**

#### **AC input**

- Symptom
	- The system status LED is off.
- Solution

To resolve the problem:

- **a.** Verify that the AC power cord is securely connected to the switch, and the AC-input power receptacle on the switch and the connected AC power outlet are in good condition.
- **b.** Verify that the external AC power system is operating correctly.
- **c.** Verify that the operating temperature of the switch is in an acceptable range, and the power module has good ventilation. Over-temperature can cause the power module to stop working and enter protection state.
- **d.** If the problem persists, contact Hewlett Packard Enterprise Support.

#### **RPS DC input**

Symptom

The system status LED or RPS status LED is off.

**Solution** 

To resolve the problem:

- **a.** Verify that the switch is securely connected to the RPS.
- **b.** Verify that the RPS is operating correctly.
- **c.** Verify that the operating temperature of the switch is in an acceptable range, and the power module has good ventilation. Over-temperature can cause the power module to stop working and enter protection state.
- **d.** If the problem persists, contact Hewlett Packard Enterprise Support.

#### **Concurrent RPS and AC inputs**

Symptom 1

The system status LED is off.

**Solution** 

To resolve the problem:

- **a.** Verify that the AC power cord is securely connected to the switch, and the AC-input power receptacle on the switch and the connected AC power outlet are in good condition.
- **b.** Verify that the external AC power system is operating correctly.
- **c.** Verify that the switch is securely connected to the RPS.
- **d.** Verify that the RPS is operating correctly.
- **e.** Verify that the operating temperature of the switch is in an acceptable range, and the power module has good ventilation. Over-temperature can cause the power module to stop working and enter protection state.
- **f.** If the problem persists, contact Hewlett Packard Enterprise Support.
- Symptom 2

The system status LED is on but the RPS status LED is steady yellow.

Solution

To resolve the problem:

- **a.** Verify that the AC power cord is securely connected to the switch, and the AC-input power receptacle on the switch and the connected AC power outlet are in good condition.
- **b.** Verify that the external AC power system is operating correctly.
- **c.** If the problem persists, contact Hewlett Packard Enterprise Support.
- Symptom 3

The system status LED is on but the RPS status LED is off.

Solution

To resolve the problem:

- **a.** Verify that the switch is securely connected to the RPS.
- **b.** Verify that the RPS is operating correctly.
- <span id="page-30-4"></span><span id="page-30-3"></span>**c.** If the problem persists, contact Hewlett Packard Enterprise Support.

## <span id="page-30-0"></span>Fan failure

The switch uses fixed fans. If a fan failure occurs, contact Hewlett Packard Enterprise Support and do not attempt to fix the problem yourself.

# <span id="page-30-1"></span>Configuration terminal display problems

<span id="page-30-5"></span>If the configuration environment setup is correct, the configuration terminal displays booting information when the switch is powered on. If the setup is incorrect, the configuration terminal displays nothing or garbled text.

## <span id="page-30-2"></span>No display

#### **Symptom**

The PC displays nothing when the switch is powered on.

#### **Solution**

To resolve the problem:

- **1.** Verify that the power module is supplying power to the switch.
- **2.** Verify that the console cable is correctly connected.
- **3.** Verify that the console cable does not have any problems and the PC settings are correct.
- <span id="page-31-1"></span>**4.** If the problem persists, contact Hewlett Packard Enterprise Support.

## <span id="page-31-0"></span>Garbled display

#### **Symptom**

The display on the PC is garbled.

#### **Solution**

To resolve the problem:

- **1.** Verify that the following settings are configured for the terminal:
	- **Baud rate**—38400.
	- **Data bits**—8.
	- **Parity**—None.
	- **Stop bits**—1.
	- **Flow control**—None.
- **2.** If the problem persists, contact Hewlett Packard Enterprise Support.

# <span id="page-32-0"></span>**Appendix A Chassis views and technical specifications**

# <span id="page-32-1"></span>Chassis views

<span id="page-32-5"></span><span id="page-32-3"></span>**Figure 26 HPE 1950 12XGT 4SFP+ Switch front panel**

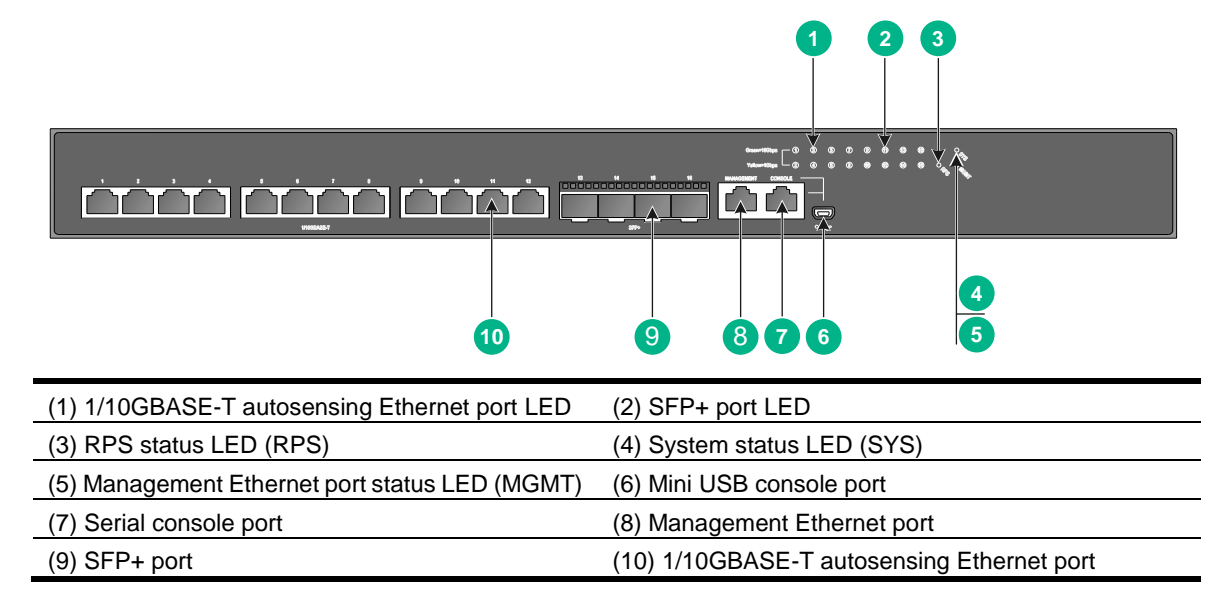

#### **Figure 27 HPE 1950 12XGT 4SFP+ Switch rear panel**

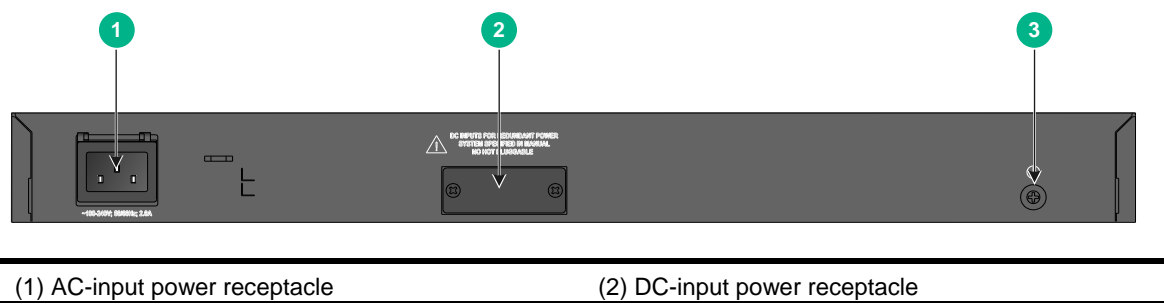

(3) Grounding screw

<span id="page-32-4"></span>

# <span id="page-32-2"></span>Technical specifications

#### **Table 10 Technical specifications**

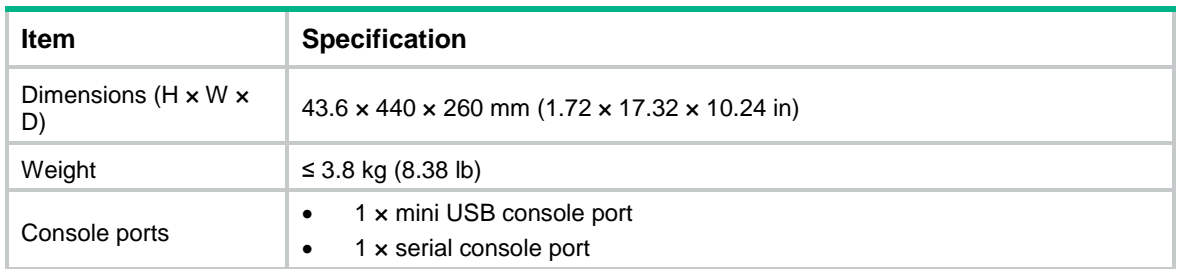

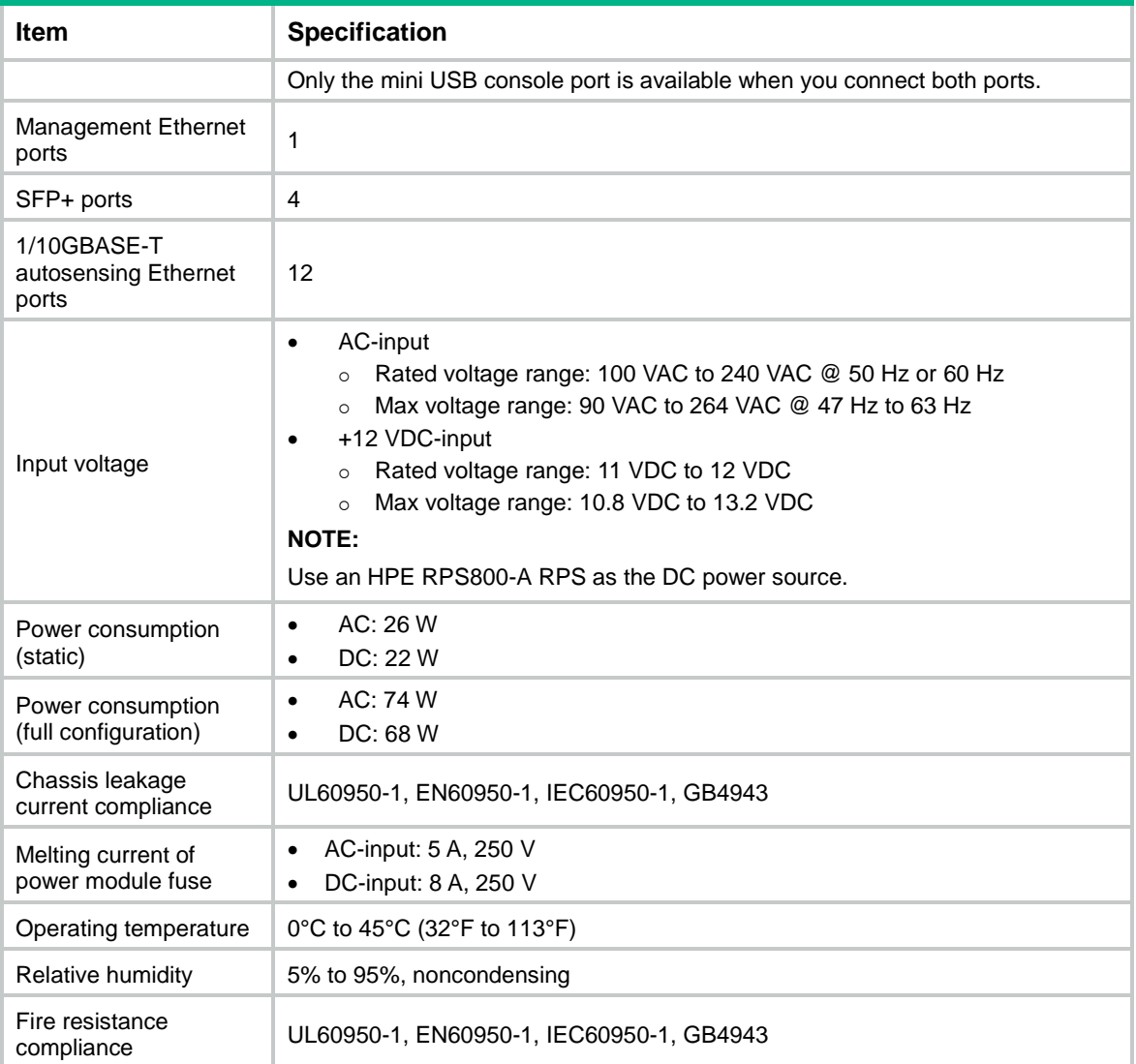

# <span id="page-34-0"></span>**Appendix B Ports and LEDs**

# <span id="page-34-8"></span><span id="page-34-1"></span>**Ports**

## <span id="page-34-2"></span>Console port

<span id="page-34-9"></span><span id="page-34-6"></span>The switch has two console ports: a serial console port and a mini USB console port.

#### **Table 11 Console port specifications**

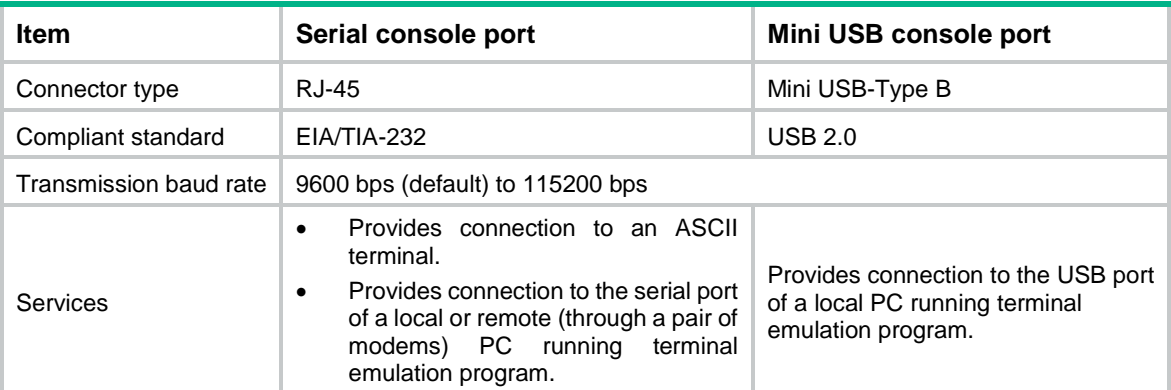

## <span id="page-34-3"></span>Management Ethernet port

<span id="page-34-7"></span>Each switch provides a management Ethernet port on the front panel. You can connect the management Ethernet port to a PC or management station for loading and debugging software or remote management.

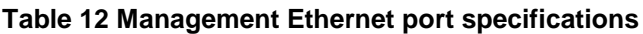

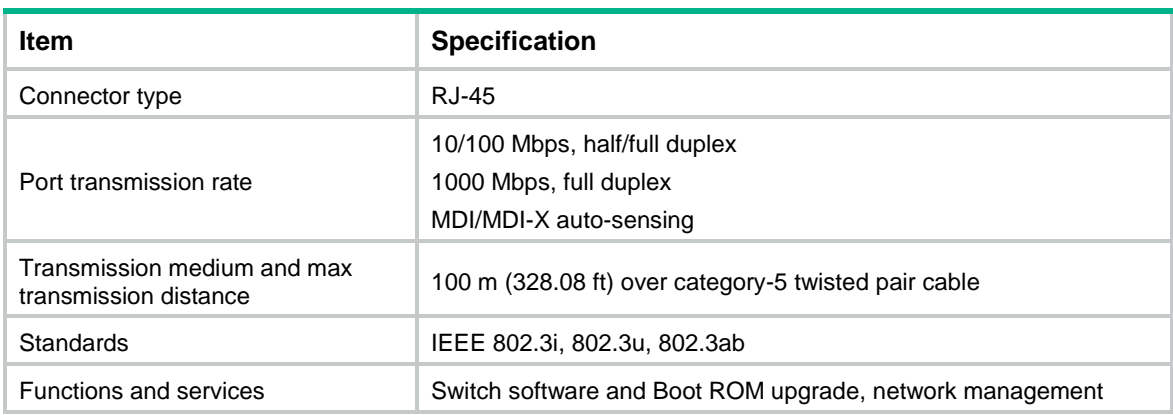

## <span id="page-34-4"></span>1/10GBASE-T autosensing Ethernet port

<span id="page-34-5"></span>Each switch provides 12 fixed 1/10GBASE-T autosensing Ethernet ports on the front panel.

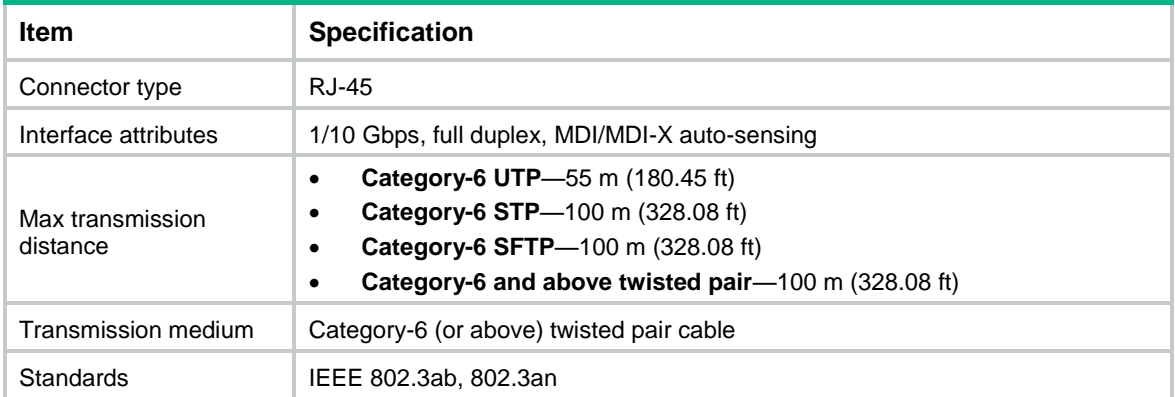

#### **Table 13 1/10GBASE-T autosensing Ethernet port specifications**

### <span id="page-35-0"></span>SFP+ port

<span id="page-35-2"></span>Each switch provides 4 fixed SFP+ ports on the front panel. To connect the peer SFP+ ports over a long distance, use SFP/SFP+ transceiver modules and fibers. To connect the peer SFP+ ports over a short distance, use SFP+ cables. You can install the 1000 Mbps SFP transceiver module in [Table](#page-35-1)  [14,](#page-35-1) 10 Gbps SFP+ transceiver modules in [Table 15,](#page-36-0) or 10 Gbps SFP+ network cables in [Table 16](#page-36-1) in the SFP+ ports.

<span id="page-35-1"></span>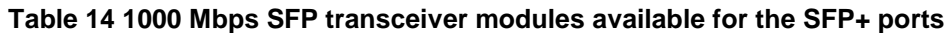

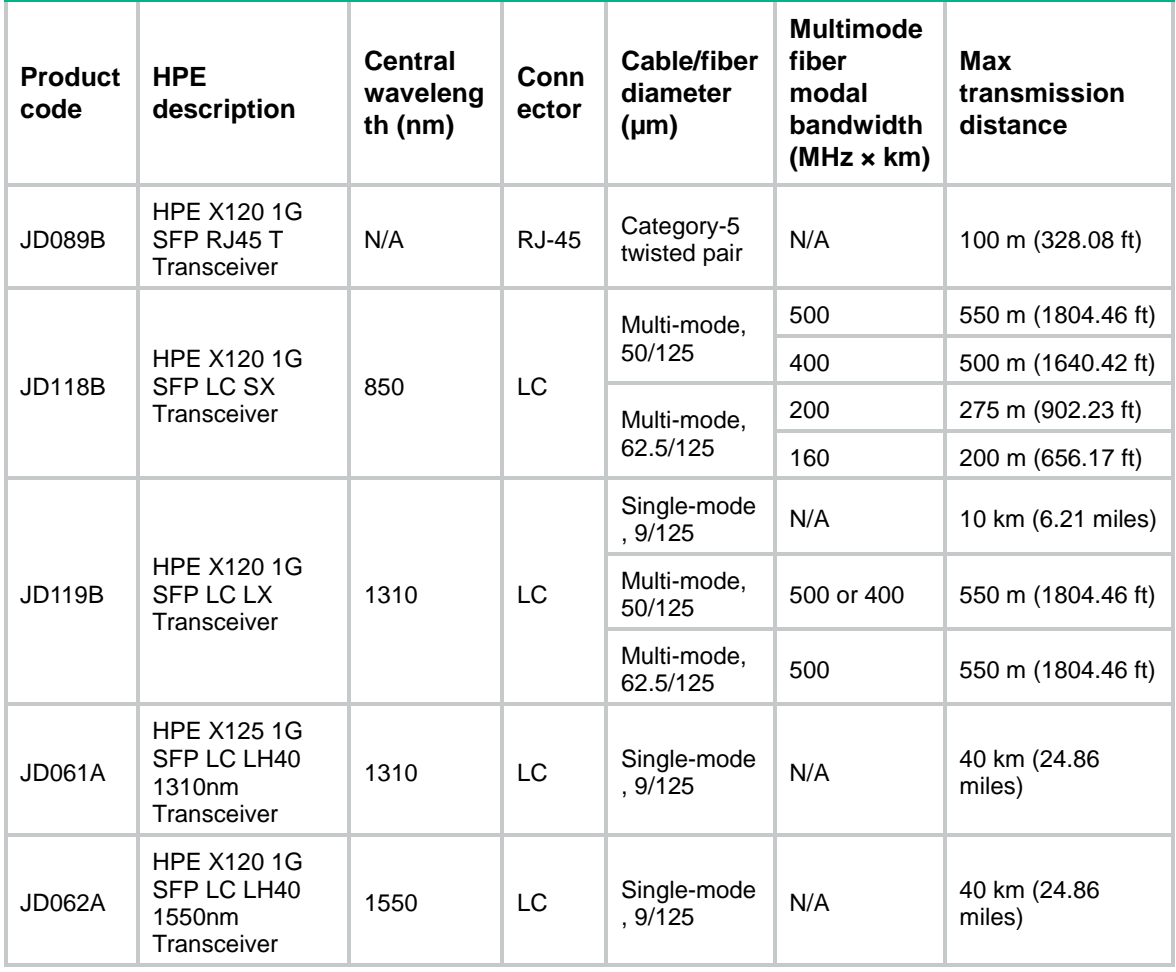

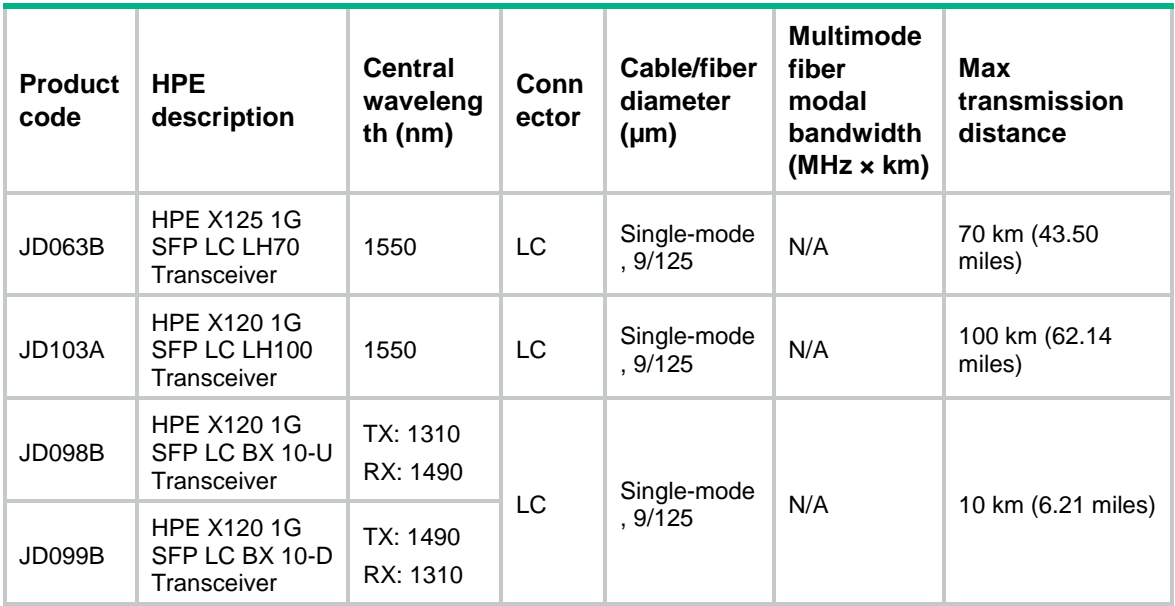

#### <span id="page-36-0"></span>**Table 15 10 Gbps SFP+ transceiver modules available for the SFP+ ports**

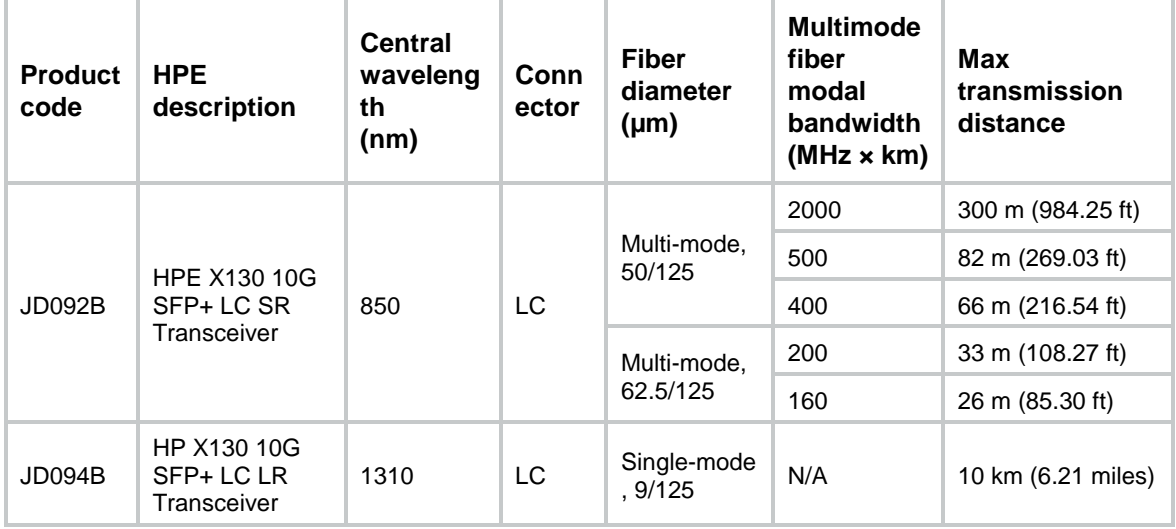

#### <span id="page-36-1"></span>**Table 16 SFP+ network cables available for the SFP+ ports**

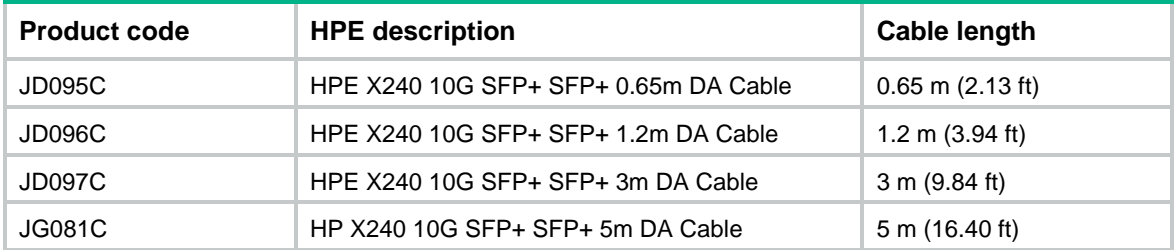

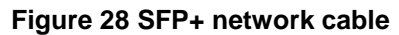

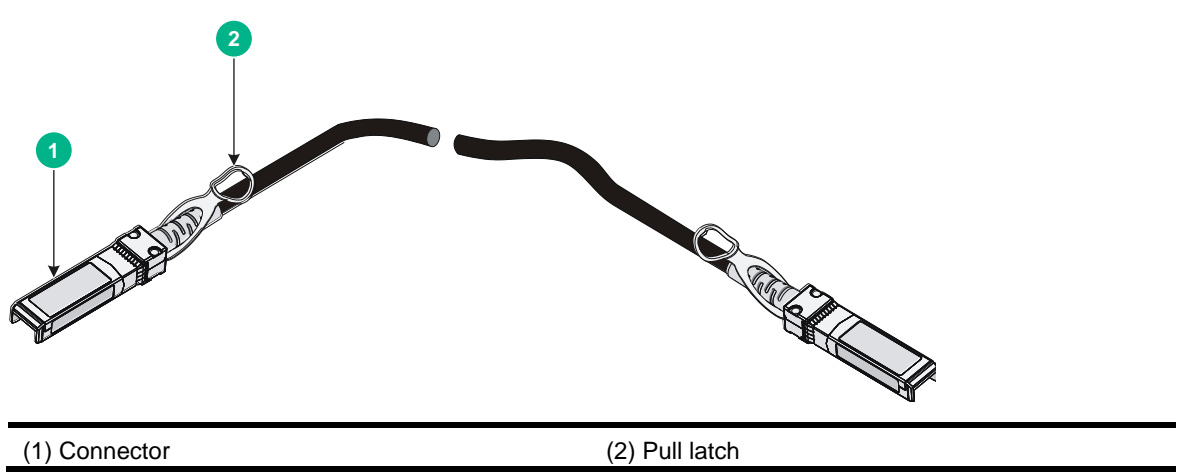

#### **NOTE:**

- As a best practice, use only HPE SFP/SFP+ transceiver modules and SFP+ network cables for the SFP+ ports.
- The SFP/SFP+ transceiver modules and SFP+ network cables available for the switch are subject to change over time. For the most up-to-date list of SFP/SFP+ transceiver modules and SFP+ network cables, consult your Hewlett Packard Enterprise sales representative or technical support engineer.
- <span id="page-37-4"></span> For the specifications for the HPE SFP/SFP+ transceiver modules and SFP+ network cables, see *HPE Comware-Based Devices Transceiver Modules User Guide*.

# <span id="page-37-0"></span>LEDs

#### **Table 17 HPE 1950 12XGT 4SFP+ Switch LEDs at a glance**

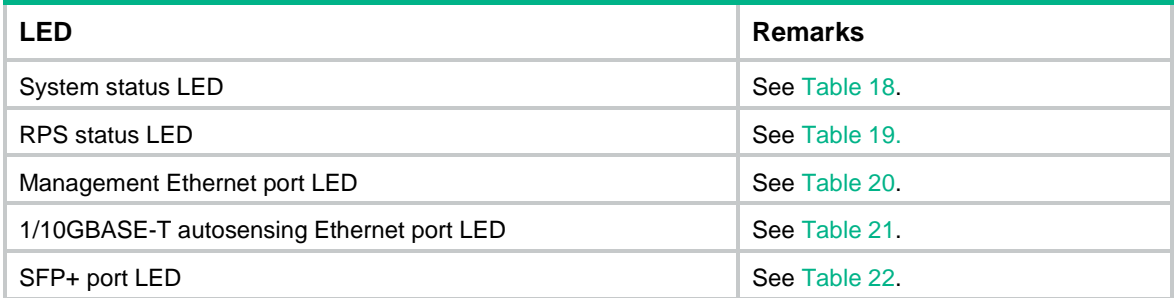

### <span id="page-37-2"></span><span id="page-37-1"></span>System status LED

<span id="page-37-3"></span>The system status LED shows the operating state of the switch.

#### **Table 18 System status LED description**

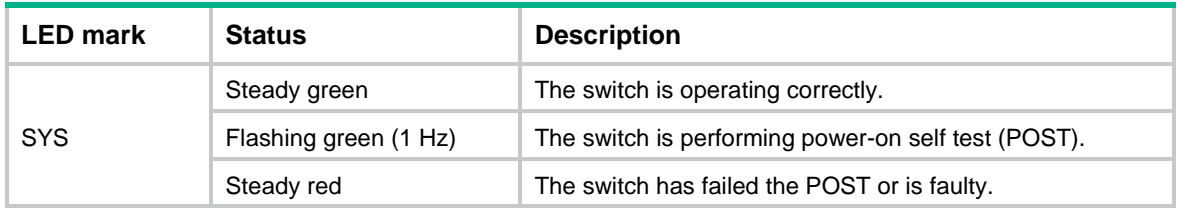

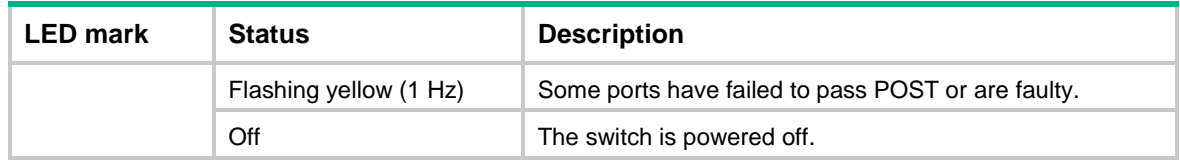

## <span id="page-38-3"></span><span id="page-38-0"></span>RPS status LED

<span id="page-38-8"></span>The switch supports RPS input. The RPS status LED shows the status of the RPS input.

#### **Table 19 RPS status LED description**

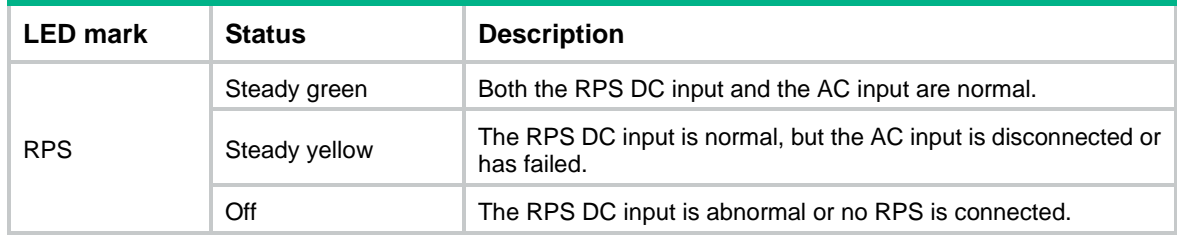

## <span id="page-38-1"></span>Management Ethernet port LEDs

<span id="page-38-7"></span>Each switch provides a management Ethernet port LED to indicate the operating state of the management Ethernet port.

#### <span id="page-38-4"></span>**Table 20 Management Ethernet port LED description**

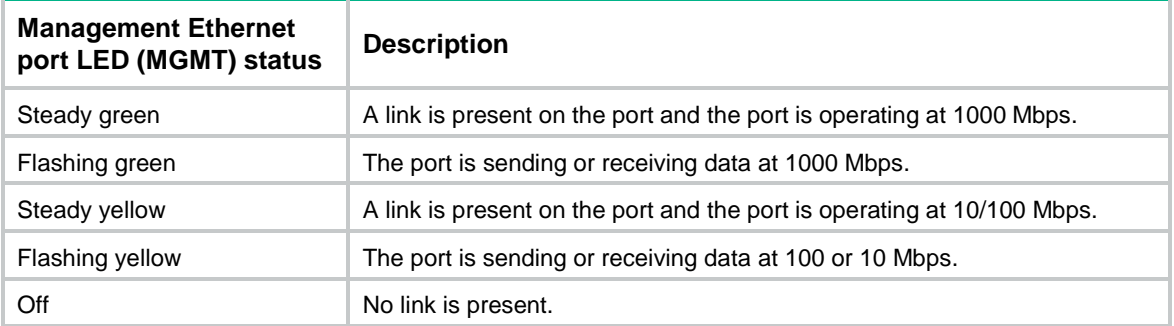

## <span id="page-38-5"></span><span id="page-38-2"></span>1/10GBASE-T autosensing Ethernet port LED

#### <span id="page-38-6"></span>**Table 21 1/10GBASE-T autosensing Ethernet port LED description**

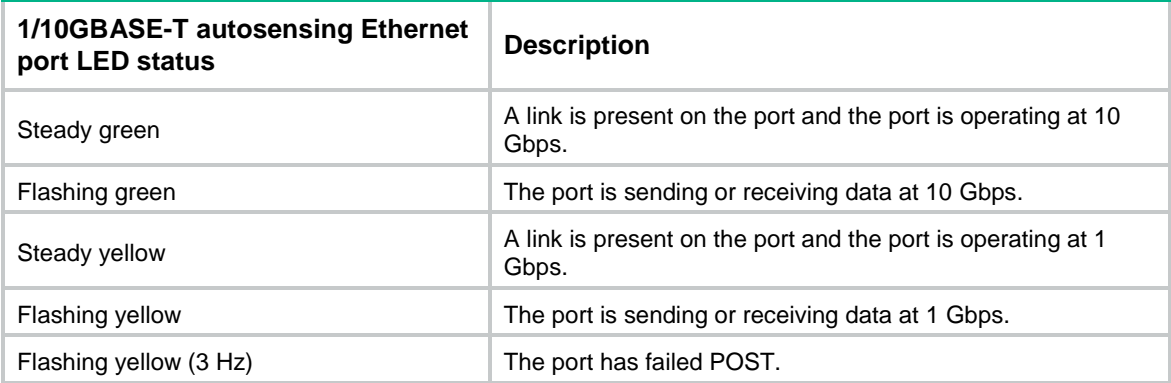

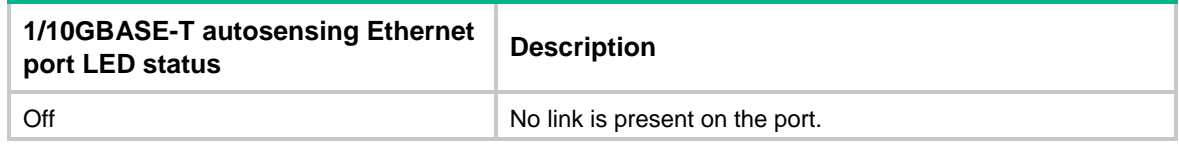

# <span id="page-39-1"></span><span id="page-39-0"></span>SFP+ port LED

#### <span id="page-39-2"></span>**Table 22 SFP+ port LED description**

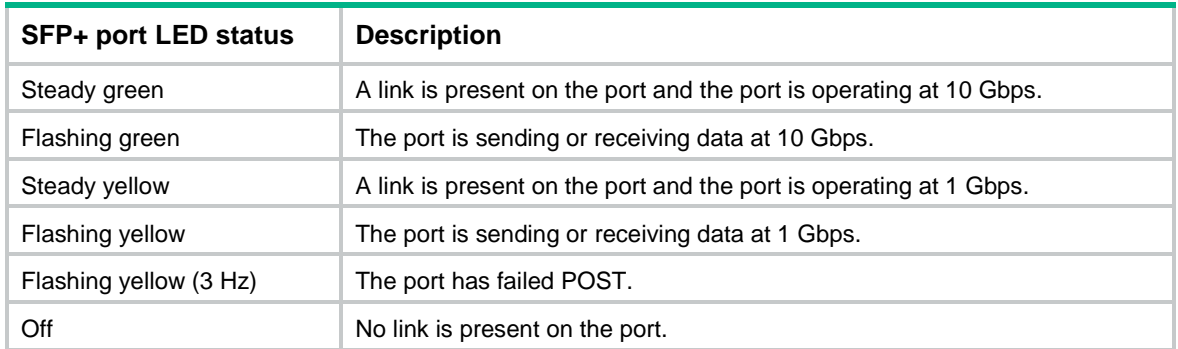

# <span id="page-40-0"></span>**Appendix C Cooling system**

<span id="page-40-1"></span>The cooling system of the switch includes the air vents and built-in fans in the chassis. For correct operation of this cooling system, consider the site ventilation design when you plan the installation site for the switch.

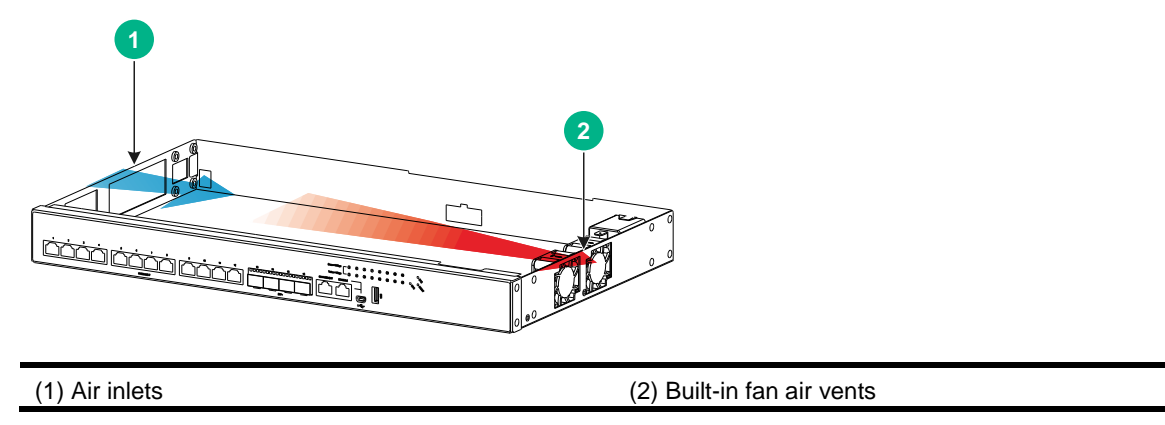

#### **Figure 29 Airflow through the HPE 1950 12XGT 4SFP+ Switch**

# <span id="page-41-0"></span>**Document conventions and icons**

# <span id="page-41-1"></span>**Conventions**

This section describes the conventions used in the documentation.

#### **Port numbering in examples**

The port numbers in this document are for illustration only and might be unavailable on your device.

#### **Command conventions**

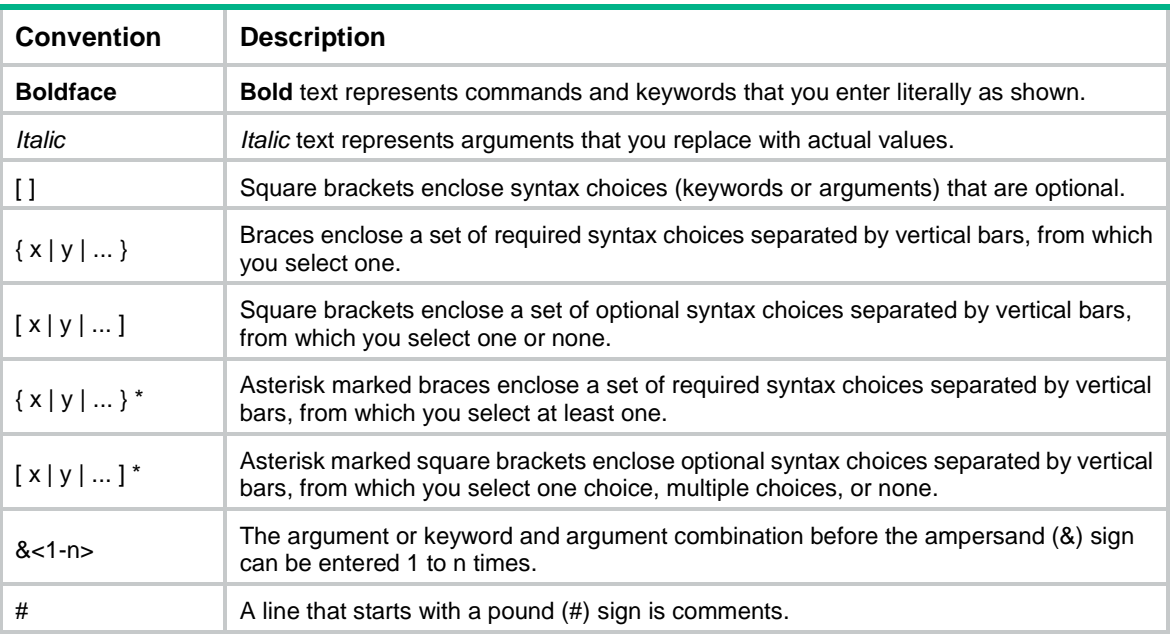

#### **GUI conventions**

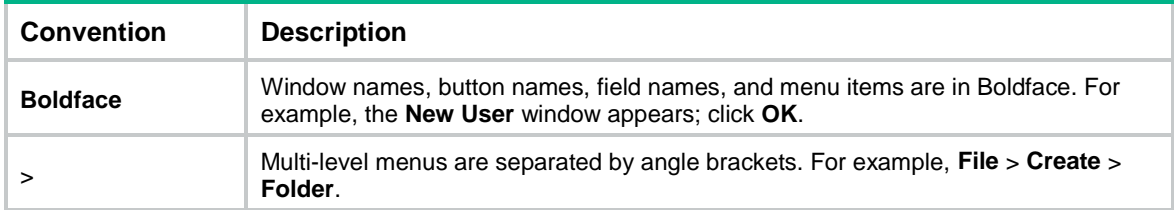

#### **Symbols**

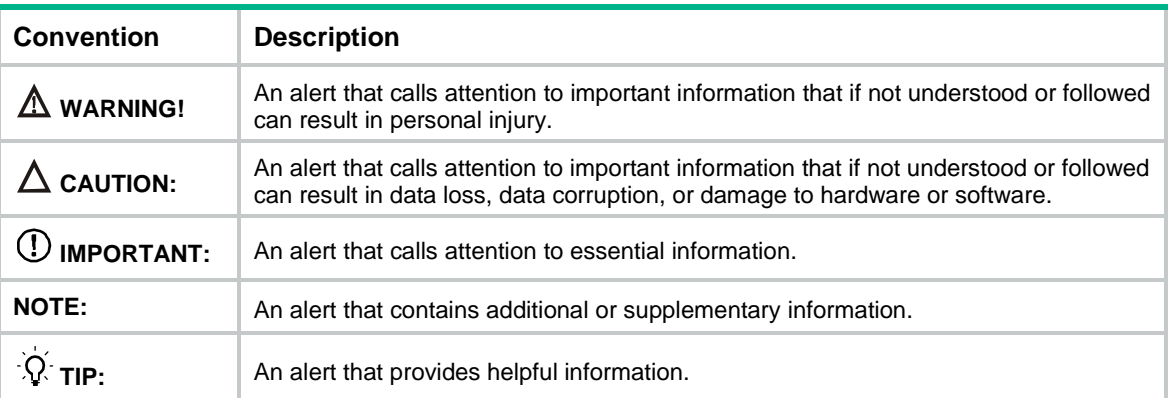

# <span id="page-42-0"></span>Network topology icons

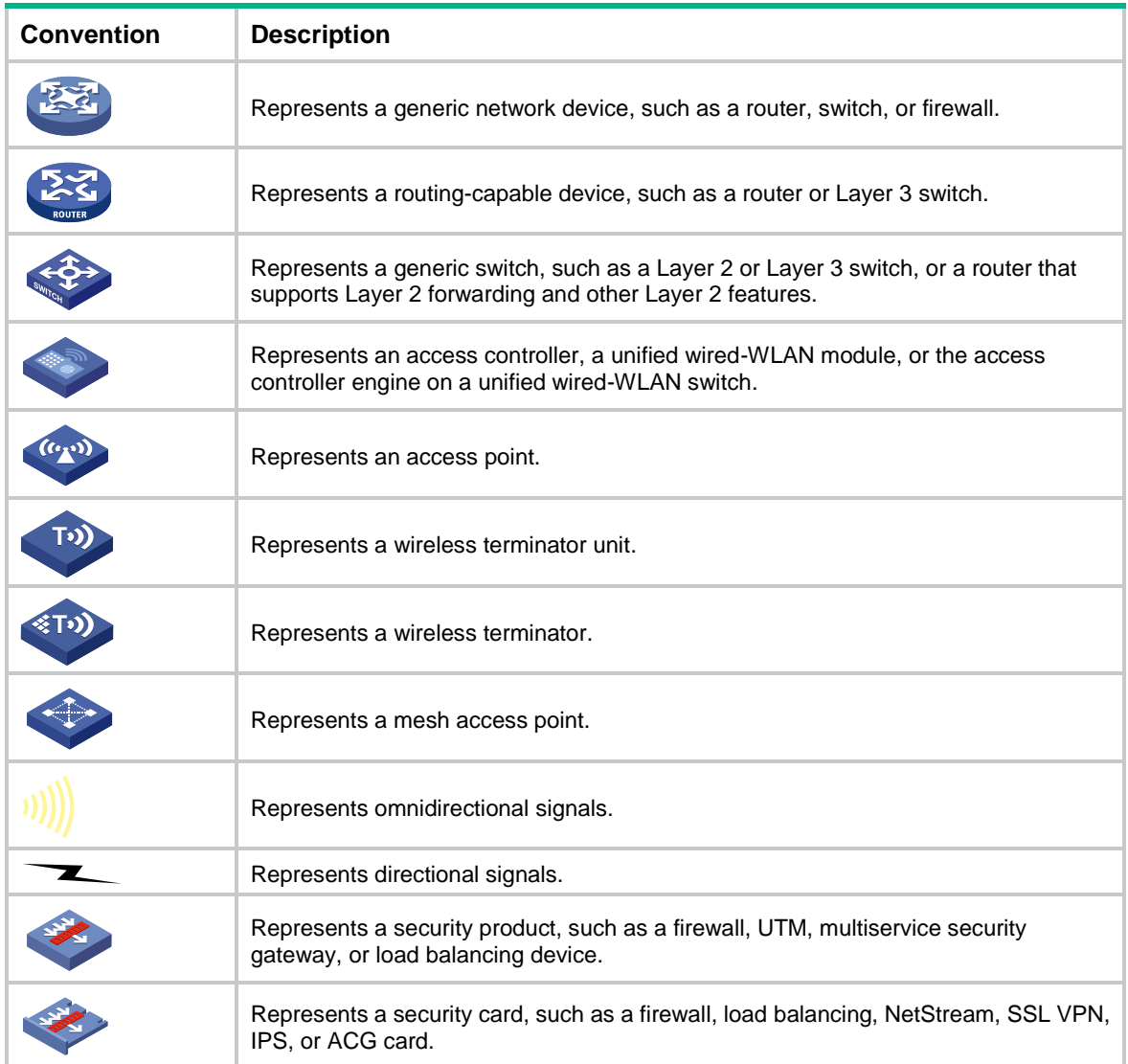

# <span id="page-43-0"></span>**Support and other resources**

# <span id="page-43-1"></span>Accessing Hewlett Packard Enterprise Support

- For live assistance, go to the Contact Hewlett Packard Enterprise Worldwide website: www.hpe.com/assistance
- To access documentation and support services, go to the Hewlett Packard Enterprise Support Center website:

#### www.hpe.com/support/hpesc

Information to collect

- Technical support registration number (if applicable)
- Product name, model or version, and serial number
- Operating system name and version
- Firmware version
- Error messages
- Product-specific reports and logs
- Add-on products or components
- Third-party products or components

# <span id="page-43-2"></span>Accessing updates

- Some software products provide a mechanism for accessing software updates through the product interface. Review your product documentation to identify the recommended software update method.
- To download product updates, go to either of the following:
	- Hewlett Packard Enterprise Support Center **Get connected with updates** page:

www.hpe.com/support/e-updates

- $\circ$  Software Depot website: www.hpe.com/support/softwaredepot
- To view and update your entitlements, and to link your contracts, Care Packs, and warranties with your profile, go to the Hewlett Packard Enterprise Support Center **More Information on Access to Support Materials** page:

www.hpe.com/support/AccessToSupportMaterials

#### **IMPORTANT:**

Access to some updates might require product entitlement when accessed through the Hewlett Packard Enterprise Support Center. You must have an HP Passport set up with relevant entitlements.

## <span id="page-44-0"></span>**Websites**

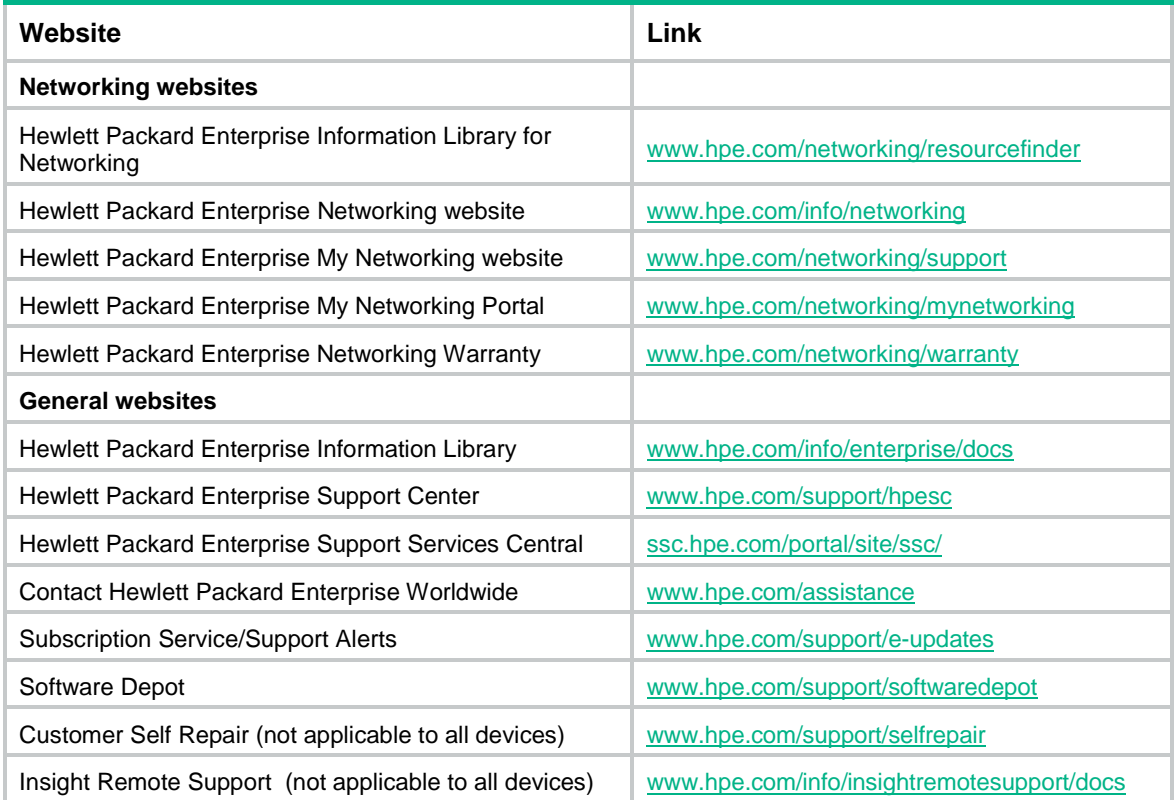

### <span id="page-44-1"></span>Customer self repair

Hewlett Packard Enterprise customer self repair (CSR) programs allow you to repair your product. If a CSR part needs to be replaced, it will be shipped directly to you so that you can install it at your convenience. Some parts do not qualify for CSR. Your Hewlett Packard Enterprise authorized service provider will determine whether a repair can be accomplished by CSR.

For more information about CSR, contact your local service provider or go to the CSR website:

www.hpe.com/support/selfrepair

### <span id="page-44-2"></span>Remote support

Remote support is available with supported devices as part of your warranty, Care Pack Service, or contractual support agreement. It provides intelligent event diagnosis, and automatic, secure submission of hardware event notifications to Hewlett Packard Enterprise, which will initiate a fast and accurate resolution based on your product's service level. Hewlett Packard Enterprise strongly recommends that you register your device for remote support.

For more information and device support details, go to the following website:

www.hpe.com/info/insightremotesupport/docs

### <span id="page-44-3"></span>Documentation feedback

Hewlett Packard Enterprise is committed to providing documentation that meets your needs. To help us improve the documentation, send any errors, suggestions, or comments to Documentation Feedback (docsfeedback@hpe.com). When submitting your feedback, include the document title,

part number, edition, and publication date located on the front cover of the document. For online help content, include the product name, product version, help edition, and publication date located on the legal notices page.

# <span id="page-46-0"></span>**Index**

#### **Numerics**

1/10G BASE-T autosensing Ethernet port LED, [34](#page-38-6) 1/10GBASE-T autosensing Ethernet port, [30](#page-34-5) 19-inch rack switch installation, [4](#page-8-2)

#### **A**

AC power cord connecting, [10](#page-14-2) AC power module grounding switch through AC power cord, [9](#page-13-3) access first time switch access, [13](#page-17-4) accessories needed for installation, [3](#page-7-3) Appendix A, chassis views and technical specifications, [28,](#page-32-3) [28](#page-32-4)

#### **B**

bits per second (parameter), [16](#page-20-2)

#### **C**

cable

connecting console, [13](#page-17-5) connecting USB mini console, [14](#page-18-1) fiber cable laser safety recommendations, [3](#page-7-4) grounding the switch with a grounding conductor buried in the earth ground, [9](#page-13-4) grounding the switch with grounding strip, [8](#page-12-1) planning IRF cabling scheme, [23](#page-27-4) chassis views, [28](#page-32-3) cleanliness installation site, [2](#page-6-4) configuring IRF basic settings, [24](#page-28-4) switch, [13,](#page-17-6) [17](#page-21-4) troubleshooting configuration terminal problems, [26](#page-30-3) verify the IRF fabric setup, [25](#page-29-3) connecting AC power cord, [10](#page-14-2) console cable, [13](#page-17-5) DC power cord, [11](#page-15-1) first time switch access, [13](#page-17-4) IRF member switches in a ToR solution, [24](#page-28-5)

IRF member switches in one rack[, 23](#page-27-5) IRF physical ports, [24](#page-28-6) planning IRF connections, [22](#page-26-3) power cord, [10](#page-14-3) USB mini console cable, [14](#page-18-1) console connecting cable, [13](#page-17-5) connecting USB mini cable, [14](#page-18-1) port technical specifications, [30](#page-34-6)

#### **D**

data bits (parameter), [16](#page-20-2) DC power cord connecting, [11](#page-15-1) device troubleshooting fan failure, [26](#page-30-4) troubleshooting fixed power module failure, [25](#page-29-4) troubleshooting power module, [25](#page-29-5) displaying troubleshooting garbled display, [27](#page-31-1) troubleshooting no display, [26](#page-30-5) dust

installation site, [2](#page-6-4)

#### **E**

<span id="page-46-1"></span>electrical connecting AC power cord, [10](#page-14-2) connecting console cable, [13](#page-17-5) connecting DC power cord, [11](#page-15-1) connecting power cord, [10](#page-14-3) connecting USB mini console cable, [14](#page-18-1) EMI prevention, [2](#page-6-5) grounding switch through AC power cord, [9](#page-13-3) grounding switch with a grounding conductor buried in the earth ground, [9](#page-13-4) grounding switch with grounding strip, [8](#page-12-1) grounding the switch, [7](#page-11-2) powering on switch, [16](#page-20-3) troubleshooting fixed power module failure, [25](#page-29-4) troubleshooting power module failure, [25](#page-29-5) electromagnetic interference. *See* [EMI prevention](#page-46-1) EMI prevention, [2](#page-6-5) emulation (parameter), [16](#page-20-2) environment examining installation site, [1](#page-5-3) site cleanliness, [2](#page-6-4) site dust concentration, [2](#page-6-4) site gas saturation, [2](#page-6-4)

site humidity, [2](#page-6-6) site temperature, [2](#page-6-6) examining installation site, [1](#page-5-3)

#### **F**

fan failure (troubleshooting), [26](#page-30-4) fiber laser safety recommendations, [3](#page-7-4) fixed power module failure (troubleshooting), [25](#page-29-4) flow control (parameter), [16](#page-20-2) flowchart of IRF fabric setup, [20](#page-24-2)

#### **G**

garbled display (troubleshooting), [27](#page-31-1) gas (installation site), [2](#page-6-4) grounding EMI prevention, [2](#page-6-5) grounding conductor buried in the earth ground, [9](#page-13-4) grounding strip, [8](#page-12-1) switch, [7](#page-11-2) switch through AC power cord, [9](#page-13-3) switch with a grounding conductor buried in the earth ground, [9](#page-13-4) switch with grounding strip, [8](#page-12-1)

#### **H**

hardware 1/10G BASE-T autosensing Ethernet port LED, [34](#page-38-6) 1/10GBASE-T autosensing Ethernet port technical specifications, [30](#page-34-5) connecting AC power cord, [10](#page-14-2) connecting DC power cord, [11](#page-15-1) console port technical specifications, [30](#page-34-6) grounding switch, [7](#page-11-2) grounding switch through AC power cord, [9](#page-13-3) grounding switch with a grounding conductor buried in the earth ground, [9](#page-13-4) grounding switch with grounding strip, [8](#page-12-1) management Ethernet port LED, [34](#page-38-7) management Ethernet port technical specifications, [30](#page-34-7) port technical specifications, [30](#page-34-8) RPS status LED, [34](#page-38-8) SFP+ port LED, [35](#page-39-2) SFP+ port technical specifications, [31](#page-35-2) switch installation, [1,](#page-5-4) [4](#page-8-3) switch installation in 19-inch rack, [4](#page-8-2) system status LED, [33](#page-37-3)

verifying switch installation, [12](#page-16-3) workbench switch mounting, [7](#page-11-3) humidity (installation site), [2](#page-6-6) ID (IRF member), [21](#page-25-3) identifying IRF master switch, [21](#page-25-3) IRF member switch physical ports, [23](#page-27-6) installing accessories, [3](#page-7-3) EMI prevention, [2](#page-6-5) examining installation site, [1](#page-5-3) IRF fabric installation site planning, [21](#page-25-4) site cleanliness, [2](#page-6-4) site humidity, [2](#page-6-6) site temperature, [2](#page-6-6) switch, [1,](#page-5-4) [4](#page-8-3) switch in 19-inch rack, [4](#page-8-2) tools, [3](#page-7-5) IRF fabric configuring basic settings, [24](#page-28-4) connecting member switches in a ToR solution, [24](#page-28-5) connecting member switches in one rack, [23](#page-27-5) connecting physical ports, [24](#page-28-6) identifying master switch, [21](#page-25-3) identifying member switch physical ports, [23](#page-27-6) planning, [21](#page-25-5) planning cabling scheme, [23, 23](#page-27-4) planning connections, [22](#page-26-3) planning installation site, [21](#page-25-4) planning member IDs, [21](#page-25-3) planning size, [21](#page-25-4) planning topology, [22](#page-26-3) setting up, [20](#page-24-3) setup flowchart, [20](#page-24-2) verify the IRF fabric setup, [25](#page-29-3)

#### **L** LED

**I**

1/10G BASE-T autosensing Ethernet port, [34](#page-38-6) management Ethernet port, [34](#page-38-7) RPS status, [34](#page-38-8) SFP+ port, [35](#page-39-2) system status, [33](#page-37-3) technical specifications, [33](#page-37-4) login first time, [18](#page-22-1) quick set-up CLI, [13](#page-17-7) Web interface[, 17](#page-21-5)

#### **M**

management Ethernet port, [30](#page-34-7) port LED, [34](#page-38-7) master switch configuring IRF basic settings, [24](#page-28-4) IRF fabric, [21](#page-25-3) member configuring IRF member switch basic settings,  $24$ connecting IRF physical ports, [24](#page-28-6) identifying IRF member switch physical ports, [23](#page-27-6) IRF member ID, [21](#page-25-3) mounting workbench mounting switch, [7](#page-11-3)

#### **N**

network management setting up IRF fabric, [20](#page-24-3) troubleshooting configuration terminal problems, [26](#page-30-3) networking planning IRF cabling scheme, [23](#page-27-4) no display (troubleshooting), [26](#page-30-5)

#### **P**

parity (parameter), [16](#page-20-2) PC troubleshooting garbled terminal display, [27](#page-31-1) troubleshooting no display, [26](#page-30-5) physical port connecting, [24](#page-28-6) identifying IRF member switch physical ports, [23](#page-27-6)

#### planning

IRF cabling scheme, [23, 23](#page-27-4) IRF connections, [22](#page-26-3) IRF member IDs, [21](#page-25-3) IRF topology, [22](#page-26-3)

#### port

connecting IRF physical ports, [24](#page-28-6) identifying IRF member switch physical ports, [23](#page-27-6) LED (SFP+), [35](#page-39-2) setting up IRF fabric, [20](#page-24-3) SFP+, [31](#page-35-2) technical specifications, [30](#page-34-8) power module cable, [10](#page-14-3) connecting AC power cord, [10](#page-14-2) connecting DC power cord, [11](#page-15-1)

failure (troubleshooting), [25](#page-29-5) grounding switch through AC power cord, [9](#page-13-3) powering on switch, [16](#page-20-3) preparing for installation, [1](#page-5-5) preventing EMI prevention, [2](#page-6-5) procedure configuring IRF basic settings, [24](#page-28-4) connecting AC power cord, [10](#page-14-2) connecting DC power cord, [11](#page-15-1) connecting grounding cable to chassis, [8](#page-12-2) connecting grounding cable to grounding strip, [8](#page-12-3) connecting IRF physical ports, [24](#page-28-6) connecting power cord, [10](#page-14-3) grounding switch through AC power cord, [9](#page-13-3) grounding switch with a grounding conductor buried in the earth ground, [9](#page-13-4) grounding switch with grounding strip, [8](#page-12-1) grounding the switch, [7](#page-11-2) identifying IRF master switch, [21](#page-25-3) identifying IRF member switch physical ports, [23](#page-27-6) installing switch, [1,](#page-5-4) [4](#page-8-3) installing switch in 19-inch rack, [4](#page-8-2) mounting switch on workbench, [7](#page-11-3) planning IRF connections, [22](#page-26-3) planning IRF fabric installation site, [21](#page-25-4) planning IRF member IDs, [21](#page-25-3) planning IRF topology, [22](#page-26-3) setting up IRF fabric, [20](#page-24-3) troubleshooting fan failure, [26](#page-30-4) troubleshooting fixed power module failure, [25](#page-29-4) troubleshooting garbled display, [27](#page-31-1) troubleshooting no display, [26](#page-30-5) troubleshooting power module failure, [25](#page-29-5)

#### **Q**

quick set-up CLI login requirements, [13](#page-17-7)

#### **R**

rack mounting switch to workbench, [7](#page-11-3) switch installation in 19-inch rack, [4](#page-8-2) verifying switch installation, [12](#page-16-3) RPS status LED, [34](#page-38-8)

#### **S**

safety EMI prevention, [2](#page-6-5) grounding switch through AC power cord, [9](#page-13-3) grounding the switch, [7](#page-11-2)

grounding the switch with a grounding conductor buried in the earth ground, [9](#page-13-4) grounding the switch with grounding strip, [8](#page-12-1) installation site cleanliness, [2](#page-6-4) installation site dust concentration, [2](#page-6-4) installation site gas saturation, [2](#page-6-4) installation site humidity, [2](#page-6-6) installation site temperature, [2](#page-6-6) laser safety recommendations, [3](#page-7-4) setting IRF fabric, [20](#page-24-3) switch configuration environment, [13,](#page-17-6) [17](#page-21-4) terminal parameters, [16](#page-20-2) SFP+ port, [31](#page-35-2) port LED, [35](#page-39-2) site cleanliness, [2](#page-6-4) dust concentration, [2](#page-6-4) examining installation site, [1](#page-5-3) gas saturation, [2](#page-6-4) humidity, [2](#page-6-6) IRF fabric installation site planning, [21](#page-25-4) temperature, [2](#page-6-6) stop bits (parameter), [16](#page-20-2) switch chassis views, [28](#page-32-5) connecting console cable, [13](#page-17-5) connecting IRF physical ports, [24](#page-28-6) connecting USB mini console cable, [14](#page-18-1) cooling system, [36](#page-40-1) first time access, [13](#page-17-4) grounding, [7](#page-11-2) grounding through AC power cord, [9](#page-13-3) grounding with a grounding conductor buried in the earth ground, [9](#page-13-4) grounding with grounding strip, [8](#page-12-1) identifying IRF master switch, [21](#page-25-3) identifying IRF member switch physical ports, [23](#page-27-6) installation, [1,](#page-5-4) [4](#page-8-3) LEDs, [30](#page-34-9) planning IRF cabling scheme, [23, 23](#page-27-4) planning IRF member IDs, [21](#page-25-3) ports, [30](#page-34-9) powering on, [16](#page-20-3) setting configuration environment, [13,](#page-17-6) [17](#page-21-4) setting terminal parameters, [16](#page-20-2) setting up IRF fabric, [20](#page-24-3) technical specifications, [28](#page-32-5) verifying installation, [12](#page-16-3)

workbench mounting switch, [7](#page-11-3) system administration troubleshooting configuration terminal problems, [26](#page-30-3) troubleshooting fan failure, [26](#page-30-4) troubleshooting fixed power module failure, [25](#page-29-4) troubleshooting power module failure, [25](#page-29-5) system status LED, [33](#page-37-3)

#### **T**

technical specifications, [28](#page-32-4) 1/10G BASE-T autosensing Ethernet port LED, [34](#page-38-6) 1/10GBASE-T autosensing Ethernet port, [30](#page-34-5) console port, [30](#page-34-6) LED, [33](#page-37-4) management Ethernet port, [30](#page-34-7) management Ethernet port LED, [34](#page-38-7) port, [30](#page-34-8) RPS status LED, [34](#page-38-8) SFP+ port, [31](#page-35-2) SFP+ port LED, [35](#page-39-2) system status LED, [33](#page-37-3) temperature installation site requirements, [2](#page-6-6) tools needed for installation, [3](#page-7-5) topology planning IRF cabling scheme, [23, 23](#page-27-4) topology (IRF fabric), [22](#page-26-3) troubleshooting configuration terminal problems, [26](#page-30-3) fan failure, [26](#page-30-4) fixed power module failure, [25](#page-29-4) garbled display, [27](#page-31-1) no display, [26](#page-30-5) power module failure, [25](#page-29-5)

#### **V**

verify the IRF fabric setup, [25](#page-29-3) verifying IRF fabric setup, [25](#page-29-3) switch installation, [12](#page-16-3) VT100, [16](#page-20-2)

### **W**

Web first time login, [18](#page-22-1) login, [17](#page-21-6) login user, [18](#page-22-2) Web login concurrent login user, [18](#page-22-2) default settings, [17](#page-21-6)

first time, [18](#page-22-1) HTTP, [17](#page-21-5) HTTPS, [17](#page-21-5) requirements, [17](#page-21-5) workbench mounting switch, [7](#page-11-3)